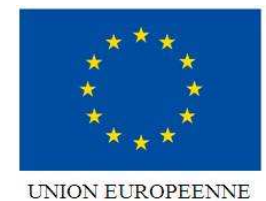

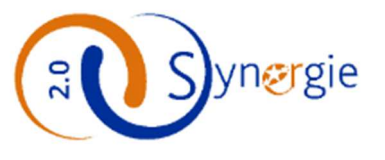

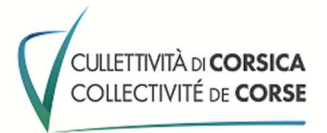

# **Guide utilisateur Portail E-Synergie**

## **LE DEPOT D'UNE DEMANDE DE SUBVENTION**

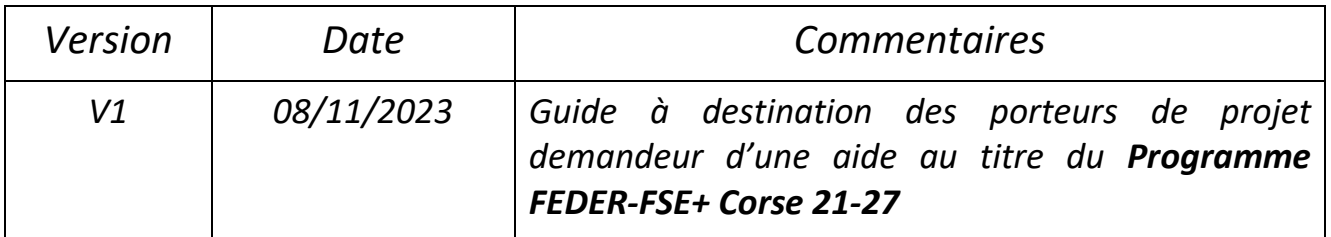

#### **SOMMAIRE**

### Table des matières

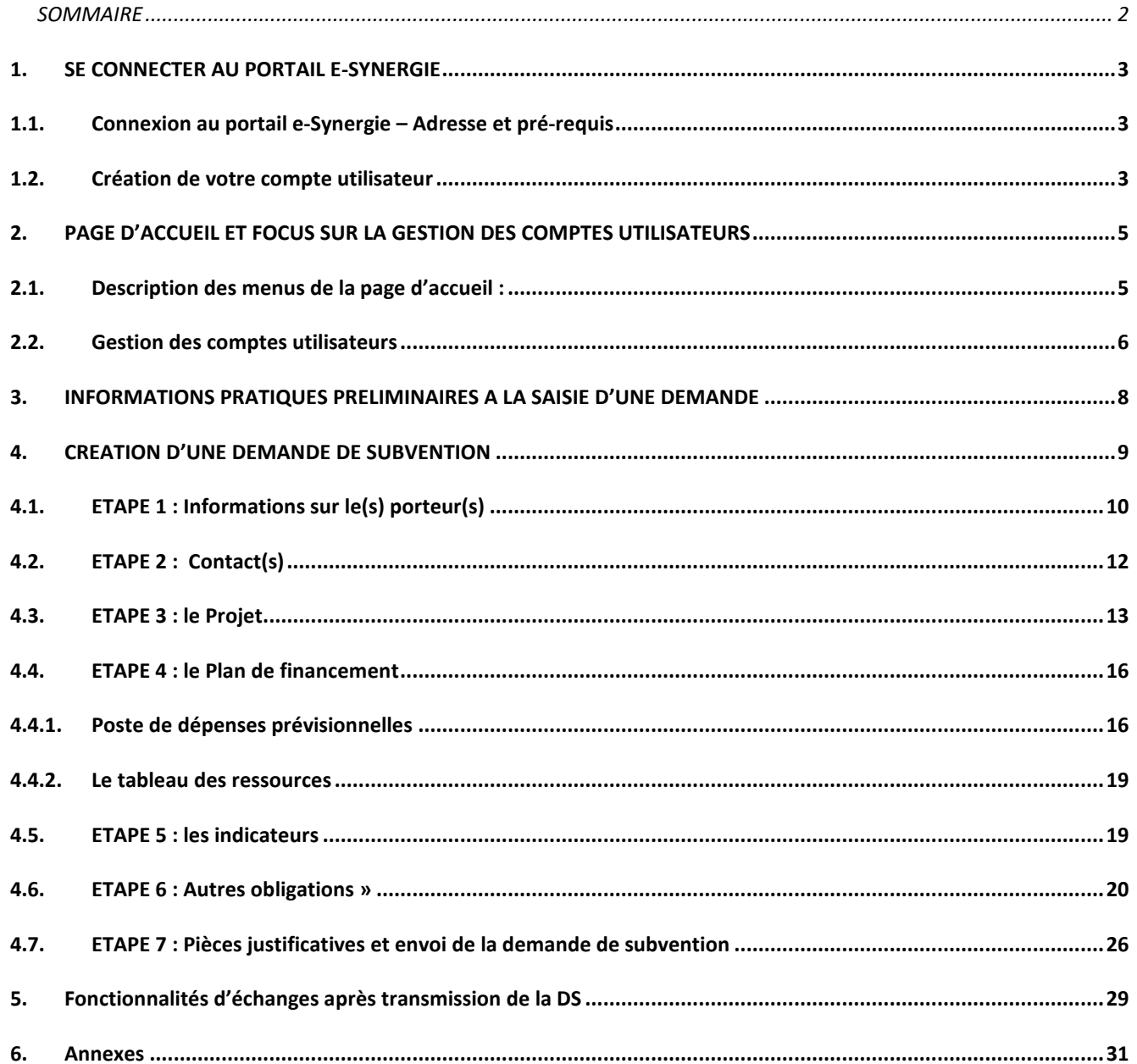

### *1. SE CONNECTER AU PORTAIL E-SYNERGIE*

### *1.1. Connexion au portail e-Synergie – Adresse et pré-requis*

#### **Adresse de connexion**

https://synergie-europe.fr/e\_synergie/portail/corse

**Adresse de contact pour assistance à l'ouverture du compte, navigation dans le portail, accès aux formulaires de demande :** mireille.cervotti@isula.corsica

#### **Prérequis techniques :**

- o Disposer d'au moins un des navigateurs internet suivant sur votre ordinateur :
	- **-** Mozilla Firefox : toutes versions à partir de la version 38
	- **-** Google Chrome : toutes versions à partir de la version 43
	- **-** Apple Safari : toutes versions à partir de la version 7 **Ne pas utiliser Internet Explorer**
- o Disposer d'une adresse mail valide pour activer votre compte e-Synergie et recevoir vos alertes,
- o Disposer d'un outil permettant de numériser des documents.

### *1.2. Création de votre compte utilisateur*

1. **Sélectionnez le type organisation** que vous représentez : association, entreprise ou entité publique

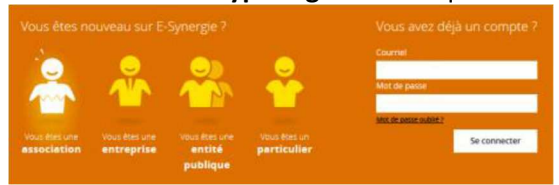

*Remarque : cet écran vous permettra par la suite de réinitialiser votre mot de passe en cas d'oubli en cliquant sur « Mot de passe oublié ? ».* 

2. Renseignez les informations concernant votre organisation puis celles vous concernant dans la partie **Compte utilisateur**.

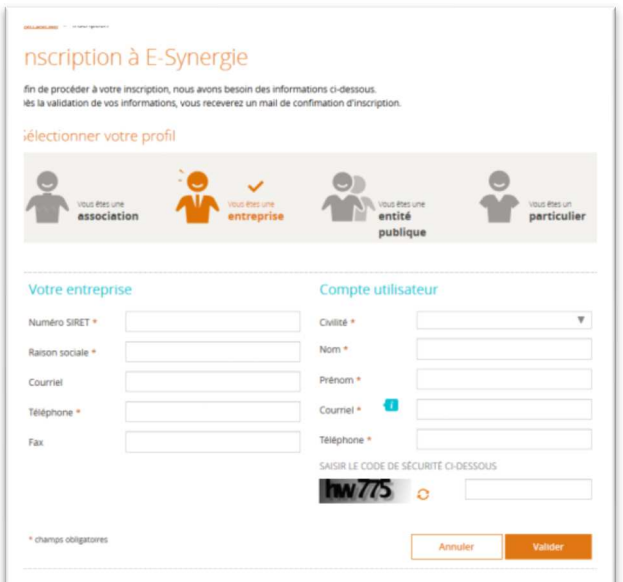

*Remarques : Le courriel du compte utilisateur doit être valide et accessible car il servira ensuite d'identifiant de connexion et permettra éventuellement d'échanger avec le service instructeur. Ce compte utilisateur correspond à la personne qui représente votre organisation en tant que gestionnaire principal.* 

Après validation,

• Si un gestionnaire principal a déjà créé un compte et votre organisation est déjà existante, vous ne pourrez pas créer de compte. **Une alerte vous l'indiquera.** Le gestionnaire principal sera prévenu et devra prendre contact avec vous pour vous créer votre compte utilisateur. (voir aussi &2.2)

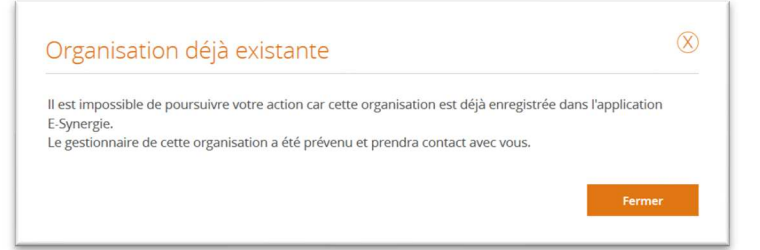

• Si vous êtes le premier à créer un compte rattaché à votre organisation, vous recevrez un mail vous permettant de créer votre mot de passe et d'activer votre compte. *Remarque : en cas de non réception du mail d'activation, vérifiez si celui-ci n'est pas présent dans vos indésirables (spams).*

#### **3. Créez votre mot de passe et activez votre compte en cliquant sur le lien**

Renseignez votre mot de passe et la question secrète puis **validez**.

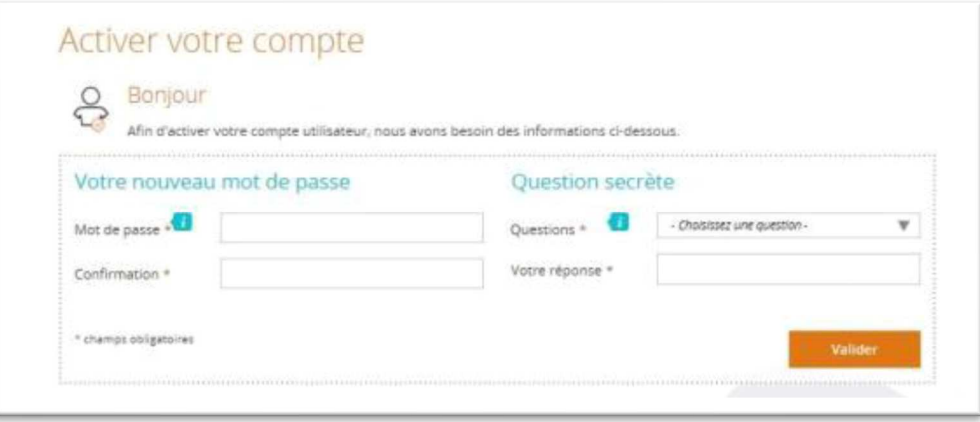

**4. Retournez à la page d'accueil du portail puis saisissez votre identifiant et mot de passe pour vous connecter** 

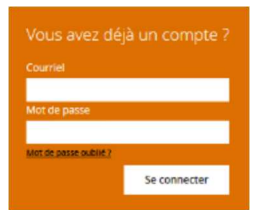

### *2. PAGE D'ACCUEIL ET FOCUS SUR LA GESTION DES COMPTES UTILISATEURS*

### *2.1. Description des menus de la page d'accueil :*

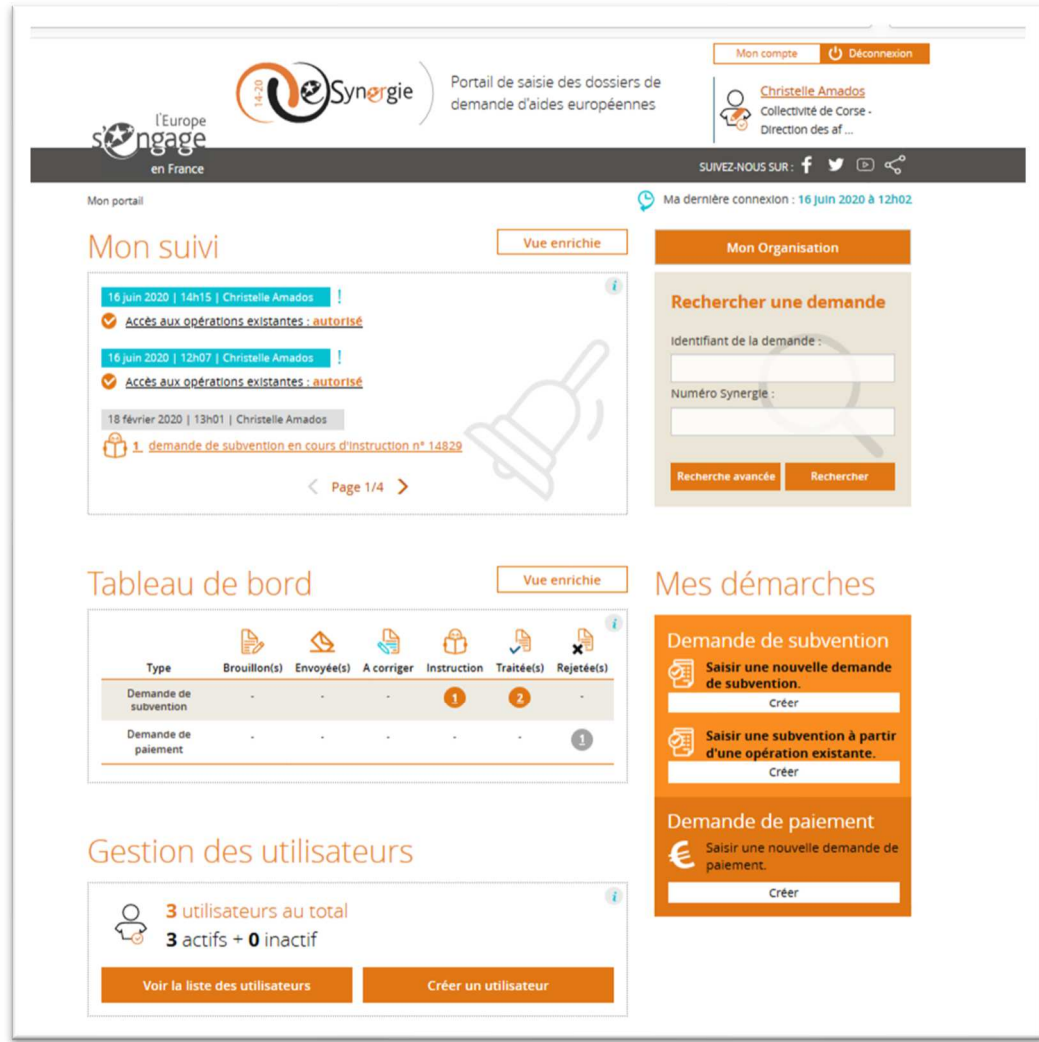

- Mon suivi : état de vos demandes
- Tableau de bord : synthèse de vos demandes en fonction de leur avancement
	- o *Brouillon* : la demande est créée, en cours de saisie, mais pas encore envoyée au service instructeur
	- o *Envoyée(s)* : demande créée, dont la saisie est terminée et qui a été transmise récemment en ligne au service instructeur. A ce stade, l'ensemble des saisies réalisées peut être consulté mais vous n'avez plus la possibilité d'apporter des modifications. Un accusé de dépôt est transmis automatiquement par mail, avec la demande au format PDF en pièce jointe.
	- o *Instruction* : le dossier est parvenu au service instructeur. A ce stade, l'ensemble des saisies réalisées peut être consulté mais vous n'avez plus la possibilité d'apporter des modifications.
	- o *A corriger* : La demande passe à l'état « à corriger » lorsque le service instructeur l'a renvoyée pour que vous y apportiez des rectificatifs ou compléments. Il vous appartient alors de procéder aux modifications de saisie requise le cas échéant et de renvoyer le dossier en ligne.
	- o *Traitée(s)* : La demande a été validée par le service instructeur.
	- o *Rejetée(s)* : la demande que vous avez transmise a fait l'objet d'un rejet par le service instructeur après instruction. Vous pouvez accéder en ligne à la demande telle que vous l'avez saisie. Elle n'est pas modifiable
- Gestion des utilisateurs : gestion des utilisateurs de votre organisation avec possibilité de créer et gérer d'autres utilisateurs secondaires. (voir &2.2)
- Rechercher une demande : recherche des demandes suivant leur type d'identifiant (identifiant « portail » ou numéro Synergie)
- Mes démarches : création des nouvelles demandes de subvention ou de paiement
- Mon compte (en haut à droite) : accès à la modification des informations concernant votre organisation et votre compte

### *2.2. Gestion des comptes utilisateurs*

**La 1ère personne** qui s'identifie devient par défaut l'administrateur des éventuels autres comptes utilisateurs de son entité. Il a un statut d'**Actif Gestionnaire.**

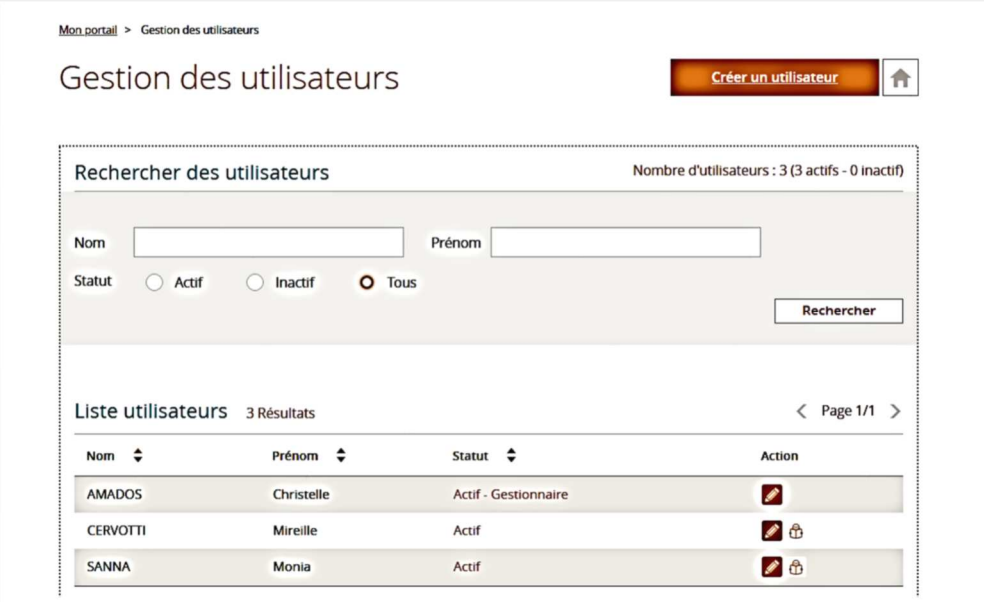

→ L'Actif gestionnaire est habilité à créer un utilisateur lié à son entité : l'actif gestionnaire devra saisir le courriel du nouvel utilisateur, compléter tous les champs puis « Valider ».

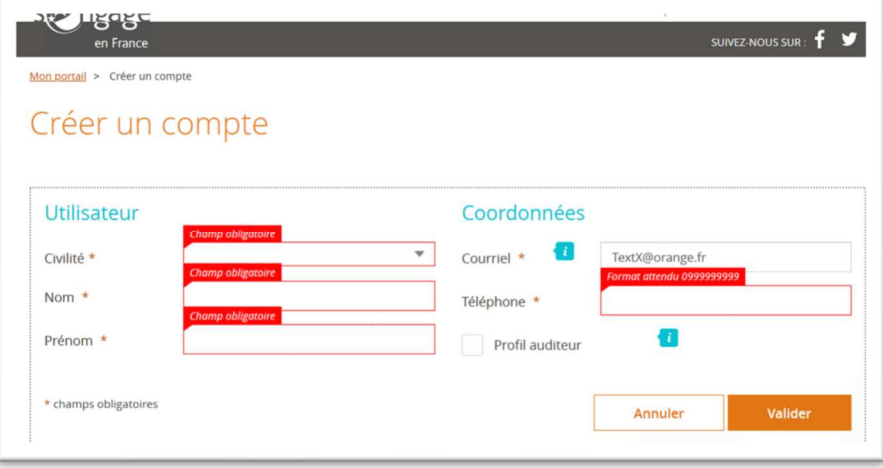

*Remarque sur le Profil auditeur : pour qu'un utilisateur puisse consulter l'ensemble des demandes du porteur de projet même s'il n'en est pas propriétaire, il faut activer la coche « Profil auditeur ». Il s'agit d'un profil de consultation global s'ajoutant à son profil d'utilisateur (création et gestion de ses propres formulaires).* 

Le nouvel utilisateur recevra ensuite un courriel qui lui permettra de finaliser l'enregistrement de son compte.

 **L'actif gestionnaire peut déléguer la gestion/modification d'un formulaire :** Il peut déléguer un formulaire à plusieurs utilisateurs (par le menu « tableau de bord ») ou déléguer plusieurs formulaires à un utilisateur (par le menu « gestion des utilisateurs »), en cliquant sur  $\oplus$ ,

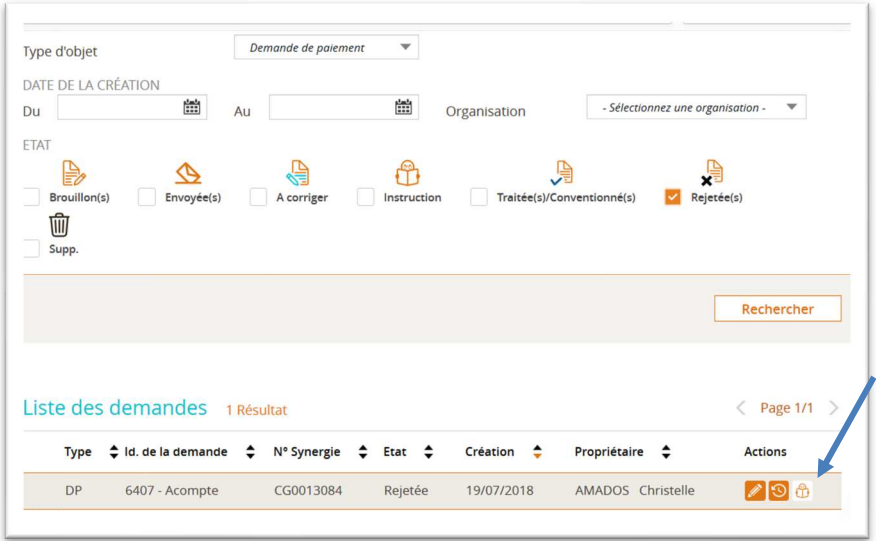

 **L'actif gestionnaire peut déléguer la gestion du compte du porteur de projet :** dans le menu « gestion des utilisateurs », ouvrir le compte qui doit obtenir le profil de gestionnaire

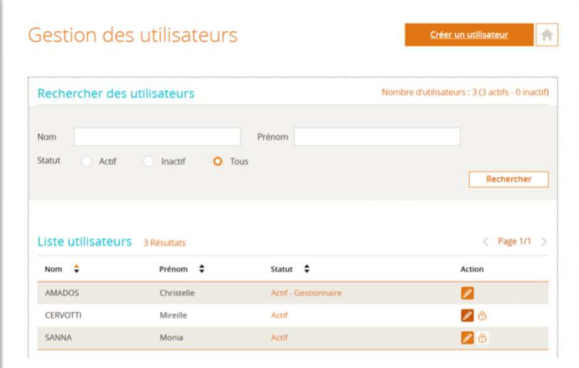

et sélectionner le profil gestionnaire, puis enregistrer.

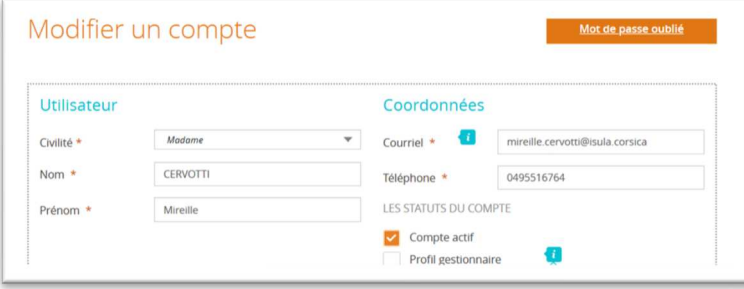

Une fois que le profil gestionnaire est réattribué, le gestionnaire initial est déconnecté de l'application afin de prendre en compte ses nouvelles habilitations.

### *3. INFORMATIONS PRATIQUES PRELIMINAIRES A LA SAISIE D'UNE DEMANDE*

- Le **symbole** situé à droite d'un champ permet d'afficher **une aide à saisie**
- L'astérisque (\*) indique que le champ est à renseigner obligatoirement pour passer à l'étape suivante.
- Les champs grisés ne sont pas saisissables ou sont renseignés automatiquement.
- **Enregistrez régulièrement votre saisie** et ne fermez pas la fenêtre en cliquant sur la petite croix  $\overline{a}$   $\overline{a}$   $\overline{a}$   $\overline{x}$  sans avoir enregistré au préalable : toutes les données saisies seraient perdues.

#### **Vous pouvez à tout moment** :

- enregistrer votre saisie, même si elle n'est pas complète. Lorsque vous désirerez arrêter votre saisie, un message vous rappellera de sauvegarder le cas échéant. Votre document sera alors stocké dans les brouillons. **Vous n'êtes donc pas tenu de créer votre demande de subvention (ou de paiement) en une seule fois**,
- modifier votre demande à l'état de brouillon (tant qu'elle n'est pas envoyée) et revenir en arrière à tout moment dans le processus et les étapes de saisie,
- éventuellement supprimer votre demande (tant qu'elle n'est pas transmise),
- exporter et récupérer votre demande au format PDF tout au long de votre saisie,
- rédiger plusieurs demandes (il n'est pas nécessaire d'avoir envoyé une demande afin d'en rédiger une seconde).
- revenir à l'écran d'accueil de votre portail, en cliquant sur « **Mon portail** », en haut à gauche de l'écran ou sur le logo <sup>de Synergie</sup> ou sur l'icone

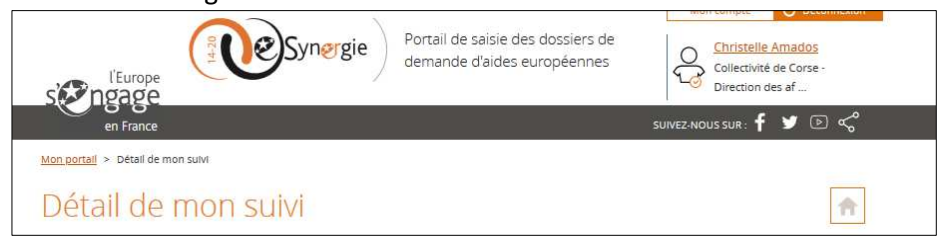

 Communiquer avec le service en charge du suivi de votre demande une fois celle-ci envoyée, en cliquant sur le bouton « Communication »

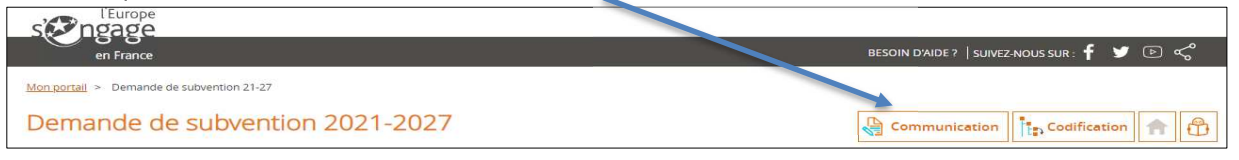

Pour quitter le portail, Il est recommandé d'utiliser le bouton **et de connexion** en haut à droite de la fenêtre du navigateur.

#### **Contacts pour l'assistance technique :** mireille.cervotti@isula.corsica – Tel : 04-95-51-67-64

**Contacts pour l'élaboration des demandes et leur mise en œuvre :** le service instructeur désigné Consultez le site www.europa.corsica

Ou posez votre question à cette adresse : aidesfederfse@isula.corsica

### *4. CREATION D'UNE DEMANDE DE SUBVENTION*

Avant de démarrer la saisie de votre demande de subvention, il est important de prendre connaissance du contenu du Programme Feder-FSE+ Corse 21-27 validé par la Commission Européenne ainsi que du Document De Mise en Œuvre, DOMO, détaillant le programme par priorité et objectif spécifique. Le DOMO vous indiquera également les services en charge de l'instruction des dossiers suivant les thématiques du programme.

A l'appui de la demande, la transmission de pièces justificatives conditionnant sa complétude, est requise. La liste **des pièces justificatives** est à consulter sur le site de la Collectivité de Corse www.europa.corsica.

La consultation de la définition des catégories de dépenses et des différents guides indicateurs et autres règles et obligations d'information et de publicité est également requise. Ces documents sont consultables également sur le site www.europa.corsica.

Contacter le service instructeur ou transmettez vos questions à cette adresse email : aidesfederfse@isula.corsica.

Pour créer une demande de subvention depuis la page d'accueil, dans le bloc **« Mes démarches/ Demande de subvention »**, cliquez sur le bouton **« Créer »** :

Mes démarches

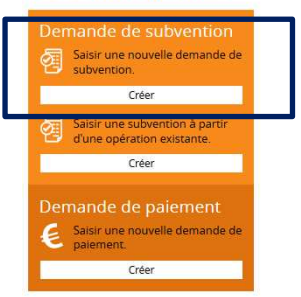

#### L'écran **« Demande de subvention »** s'affiche et sert d'étape préalable

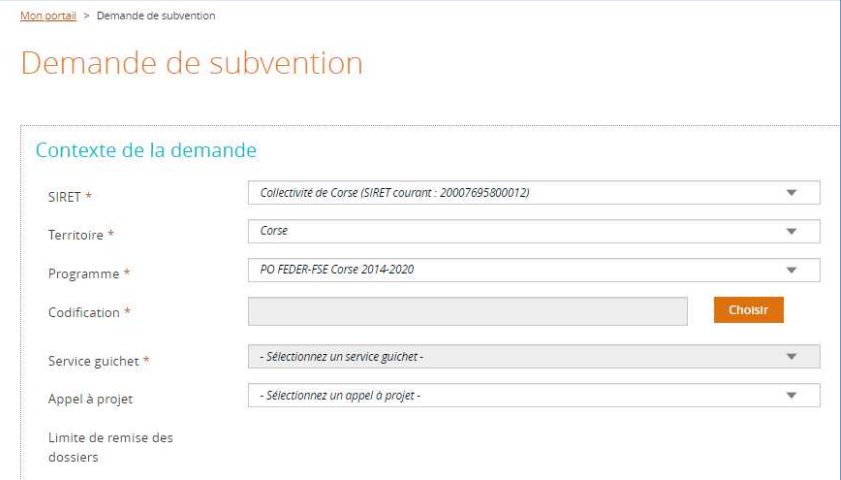

Renseigner les informations suivantes :

- **Territoire** = Corse
- **Programme** = Programme Corse FEDER-FSE+ 2021-2027
- **Codification** = Sélectionner le niveau de codification approprié à votre demande.
- Le service guichet qui reçoit votre demande est à sélectionner sur liste
- L'appel à projet, si votre demande y répond est à sélectionner sur liste

Suivant la codification de rattachement, les informations des blocs suivants s'affichent automatiquement (bloc contact et information sur l'autorité de gestion.)

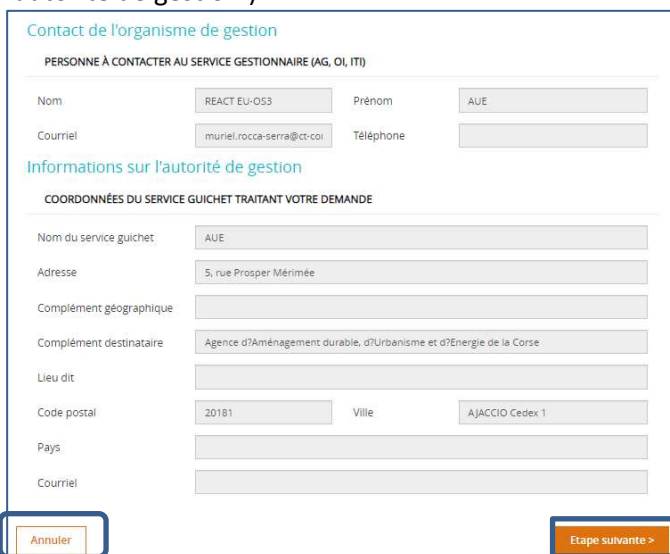

Le clic sur le bouton « Annuler » vous redirige vers votre page d'accueil mais les informations renseignées sur cet écran seront perdues.

Le clic sur le bouton « Etape suivante » permet d'accèder à l'écran suivant correspondant à la première étape de création de votre demande de paiement.

### *4.1. ETAPE 1 : Informations sur le(s) porteur(s)*

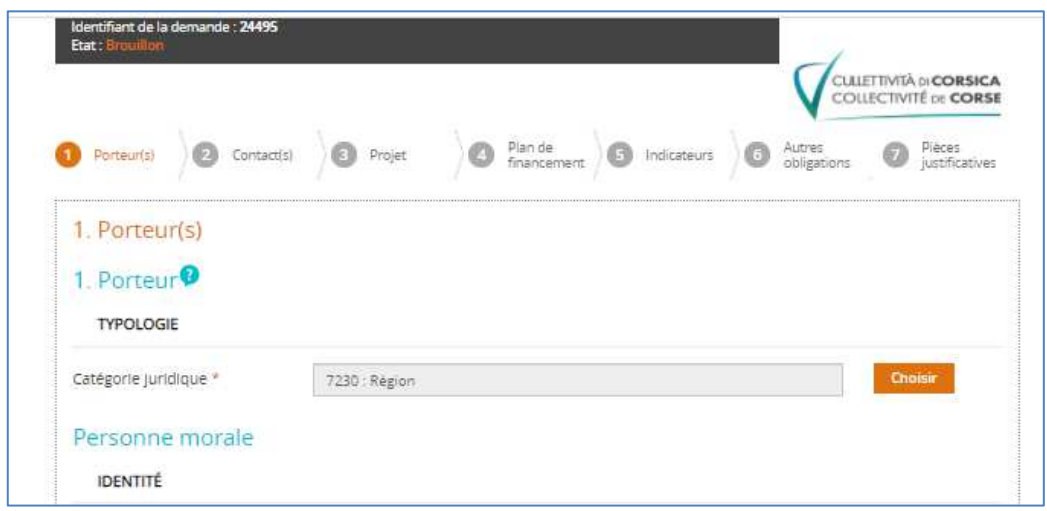

Compléter chacun des blocs **en utilisant les aides à la saisie pour vous guider**. Les données précédées par un astérisque (\*) doivent être obligatoirement renseignées.

*Si vous avez plusieurs demandes à déposer et pour vous éviter des ressaisies, pensez à compléter ces informations dans le menu "Mon Compte" qui se trouve en haut à droite de la page d'accueil. Cela permettra le report de ces données à chaque création de nouvelle demande de subvention.* 

Si vous êtes le chef de file d'une opération collaborative avec un ou plusieurs partenaires ou si votre opération comporte du crédit-bail, renseigner la partie "Autre(s) porteurs(s) concerné(s)" située en bas de page.

#### **Explications sur cette mention : Autres porteurs concernés par le projet**

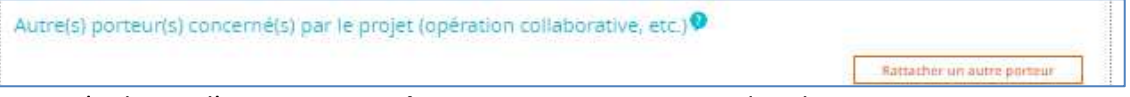

Vous n'utiliserez l'option **« Rattacher un autre porteur »** que dans les cas suivants :

**Projet collaboratif :** Si le projet est mis en œuvre par un chef de file et un ou plusieurs partenaires, indiquez ici le(s) partenaire(s) autre que le chef de file.

**Crédit-bail :** Si achat(s) sous forme de crédit-bail, indiquez le(s) crédit-bailleur(s) et renseigner les coordonnées bancaires en cas d'achat sous forme de crédit-bail.

Cliquez sur "Rattacher un porteur" pour renseigner le(s) partenaire(s) ou le(s) crédit-bailleur(s). Dans les deux cas, il vous faudra

→ cliquer sur le bouton « rattacher un autre porteur » et renseigner toutes les informations liées à ce porteur (identifiant, raison sociale, catégorie juridique, etc… ). A réaliser pour chaque partenaire.

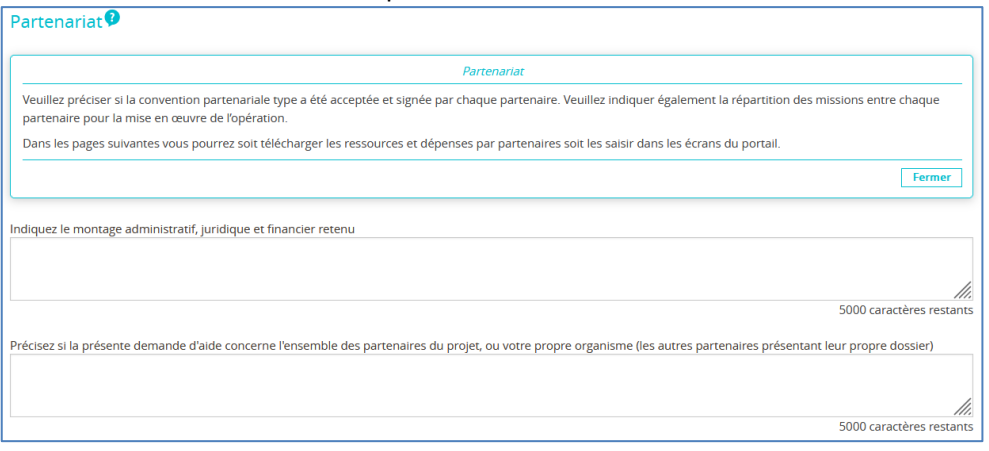

→ Donner les détails de ce partenariat

Pour passer à l'étape suivante, vous serez bloqué si un champ obligatoire, identifiable par un astérisque (\*), n'est pas renseigné.

Cliquer sur le bouton **« Enregistrer »** pour enregistrer votre demande. Pour passer à l'étape suivante, cliquer sur le bouton **« Etape suivante ».** 

### *4.2. ETAPE 2 : Contact(s)*

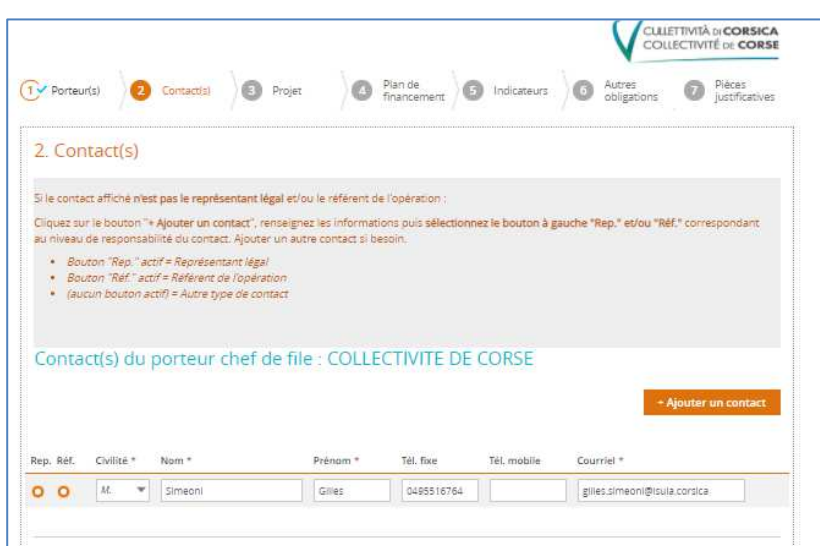

Compléter le tableau des contacts en veillant à toujours afficher le nom du représentant légal (« Rep ») et le nom d'au moins un référent de l'opération (« Ref »)

Pour enregistrer votre saisie cliquer sur le bouton **« Enregistrer »**. Pour revenir à l'écran précédent, cliquer sur le bouton **« Etape précédente »**. Pour passer à l'écran suivant, cliquer sur le bouton **«Etape suivante ».**

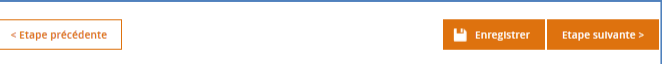

### *4.3. ETAPE 3 : le Projet*

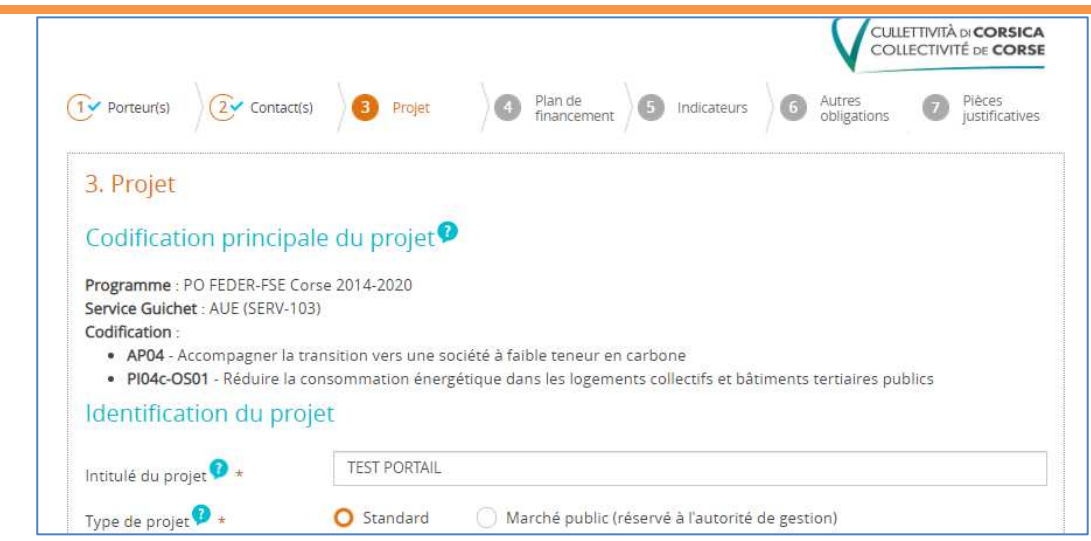

Cette partie du formulaire est divisée en plusieurs blocs

1. **La codification principale du projet** rappelle les informations saisies au début de votre demande ;

**Il est possible de modifier cette codification** en cliquant sur le bouton "codification" situé en haut à droite au dessus du logo de la région.

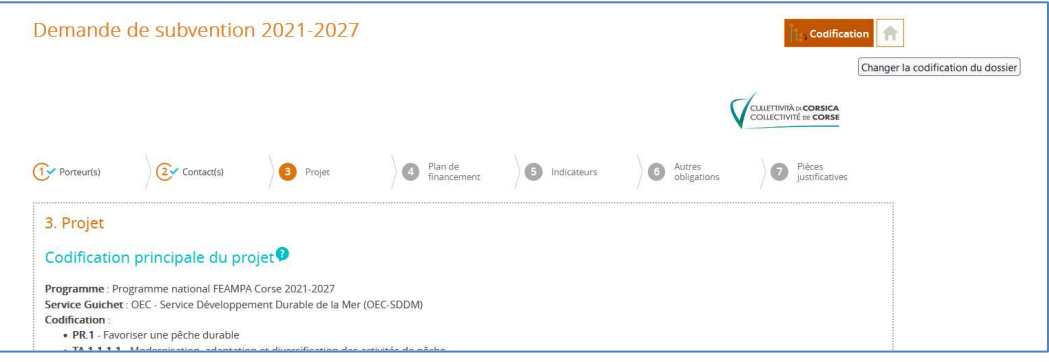

#### 2. **Identification du projet** :

- Saisissez un intitulé descriptif et court de votre projet
- Typez le projet en "standard" sauf si l'opération est un marché public porté par l'Autorité de Gestion.
- 3. **Calendrier du projet** :
	- **Renseignez la période prévisionnelle d'exécution du projet en indiquant les dates de début et de fin prévisionnelles de votre projet :** définissez le calendrier le plus optimal par rapport à la réalisation de votre projet. Il convient de prendre en compte le cas échéant les actes préparatoires au projet (ex : études, acquisitions foncières, etc…).

Ce calendrier servira à établir la période d'éligibilité des dépenses de votre opération retenue dans la convention d'attribution de l'aide européenne.

La date de démarrage du projet doit être postérieure au 1er janvier 2021. La durée du projet ne peut pas excéder 36 mois. Elle peut être allongée sur proposition motivée du service instructeur, et après accord de l'instance de programmation des aides.

La date de fin de réalisation du projet ne doit pas être antérieure à la date de dépôt de la demande.

- **Calendrier détaillé du projet :** Précisez le phasage du projet (déroulé des étapes à mettre en œuvre pour réaliser le projet) et la cohérence entre le calendrier et la période prévisionnelle d'exécution de ce projet. Décrivez le déroulement de votre projet et ses différentes phases depuis son démarrage jusqu'à sa fin avec, pour chaque phase, les différentes actions nécessaires à sa réalisation.
- 4. **Localisation du projet** : indiquez la zone géographique la plus fine possible couvrant la localisation de votre projet.
- 5. **Description détaillée du projet** : Décrivez en détail votre projet en renseignant les informations suivantes :
	- **Contexte, présentation générale du projet :** Il s'agit de présenter de manière concise le contexte général dans lequel s'inscrit l'opération. Décrivez les raisons et les facteurs qui vous ont conduit à mettre en place ce projet.
	- **Objectifs recherchés** : Il s'agit ici de définir la cible et les impacts attendus de votre projet.
	- **Objectif de l'opération (résumé du projet pour publications officielles)** : résumez de façon explicite et très synthétique (quelques lignes maximum) le projet. Ces éléments pourront être mis en ligne pour publication officielle, sans validation préalable du bénéficiaire.
	- **Principales actions présentées**
	- **En quoi le projet contribue-t-il aux objectifs du programme opérationnel (priorités stratégiques et opérationnelles du programme)** : expliquez en quoi votre opération contribue à l'objectif spécifique sélectionné et en quoi l'aide européenne sollicitée est nécessaire à la réalisation de votre projet (effet levier).
	- **Résultats escomptés (cible visée ...)**
- 6. **Moyens mis en œuvre par le porteur de projet** : Les moyens décrits doivent permettre au service instructeur d'apprécier votre capacité à coordonner, piloter, suivre et mener à bien votre projet dans les délais prévus. Plusieurs questions sont à compléter :
	- **Moyens humains affectés au projet :** Indiquez le nombre de personne(s) en équivalent temps plein - ETP affectée(s) au projet. (Exemple : l'ETP est de 2 pour deux personnes employées à plein temps et de 0,5 pour une personne à mi-temps).
	- **Autres moyens utilisés pour les besoins du projet** (moyens matériels, immatériels, etc...)
	- **Avez-vous mis en place des moyens administratifs de suivi du dossier permettant d'assurer la tenue d'une comptabilité séparée** (comptabilité analytique, code comptable dédié au projet ou autre méthode à préciser) ? : Tout bénéficiaire doit tenir une comptabilité séparée permettant de retrouver facilement les pièces justificatives notamment au cours des contrôles. Le système mis en place doit permettre de suivre tous les flux financiers liés à l'opération, aussi bien en dépenses qu'en ressources. Il peut s'agir de la mise en place d'un code comptable, d'une comptabilité analytique, par exemple.
	- **Avez-vous mis en place un logiciel permettant le suivi du temps de travail des personnes affectées au projet** ? Concerne uniquement les dépenses de personnel. Indiquez si vous disposez ou non d'un logiciel de suivi des temps de travail. Si non, indiquez comment seront suivi les temps de travail effectifs des personnes affectées à l'opération

7. **Livrables attendus suite à la réalisation du projet** : Vous devez préciser les livrables attendus dans le cadre de votre opération et leur date prévisionnelle. Ces livrables peuvent prendre plusieurs formes très diverses : Investissements matériels (machine, corps de bâtiments…), études techniques, rapport d'exécution, support de formation, comptes rendus de réunions, évènementiel, etc

Ces livrables permettront au service instructeur de mieux connaître votre opération et de s'assurer de sa réalisation lors de la vérification de service fait et du paiement de l'aide. Ils permettront également de faire le lien avec les indicateurs de résultat.

Pour enregistrer votre saisie cliquer sur le bouton **« Enregistrer »**. Pour revenir à l'écran précédent, cliquer sur le bouton **« Etape précédente »**. Pour passer à l'écran suivant, cliquer sur le bouton **«Etape suivante ».**

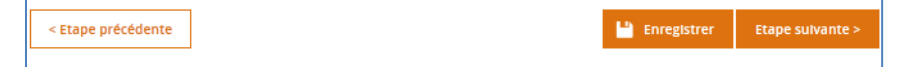

### *4.4. ETAPE 4 : le Plan de financement*

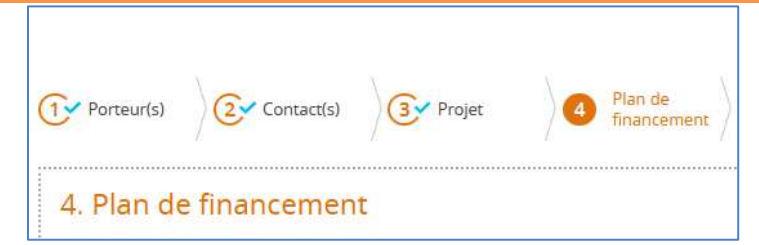

Il vous est demandé ici de chiffrer votre projet :

- en complétant un tableau prévisionnel des dépenses ou vous devez, le plus précisément possible catégoriser et évaluer vos dépenses prévisionnelles,
- en complétant un tableau prévisionnel des ressources

ATTENTION vous devez joindre, pour chaque partie, toutes les pièces justificatives demandées en fond de dossier qui doivent permettre à l'instructeur d'étudier votre demande : attention de limiter le nom des fichiers et dossiers/sous-dossiers à 30 caractères

### *4.4.1. Poste de dépenses prévisionnelles*

*Les dépenses éligibles sont décrites dans le DOMO décliné par Priorité et Objectifs Spécifiques à consulter sur le site europa.corsica*.

*Consulter également les documents suivants :* 

*- La définition des catégories de dépenses* (en annexe1 et sur le site www.europa.corsica, **consulter le site.**)

*- La liste des pièces justificatives à préparer* (sur le site www.europa.corsica, **consulter le site.**)

Le service instructeur vérifiera l'éligibilité des dépenses présentées dans le cadre du projet. Les modalités de prise en compte des dépenses (au réel, et/ou sur la base de la procédure des coûts simplifiés) relèvent d'un choix du service instructeur après remise et analyse de votre dossier.

Attention : les dépenses déclarées dans le cadre de la présente demande d'aide européenne ne peuvent être présentées au titre d'un autre fonds ou programme(s) européen(s)

#### 1. **ECHEANCIER**

Sélectionnez le mode de saisie de l'échéancier en fonction de la durée de votre projet :

- < 1 an : cochez "Pas d'échéancier"
- >1 an : cochez "Echéancier du coût total"

#### 2. **TABLEAU DES DEPENSES**

Pour chaque poste de dépenses, cliquer sur le bouton + A pouter un poste Compléter pour chaque poste l'écran suivant pour indiquer :

- la catégorie de la dépense : à sélectionner sur liste (la définition de ces catégories de dépenses est en annexe 1)
- le libellé du poste : saisie libre mais doit être explicite
- le libellé de la pièce jointe : c'est à dire l'intitulé de la pièce que vous allez joindre et liée à ce poste
- les précisions sur la méthode de calcul si nécessaire
- le montant global en oubliant pas d'indiquer s'il est exprimé en HT ou TTC
- le commentaire : il peut être utile de donner une explication sur l'estimatif du poste et sa justification. Si le poste de dépense est concerné par un ou des marchés publics, indiquez l'état d'avancement de la procédure.

• si c'est le cas, activer la case « Le périmètre du poste constitue un ou des marché(s) public(s) » et compléter les données liées

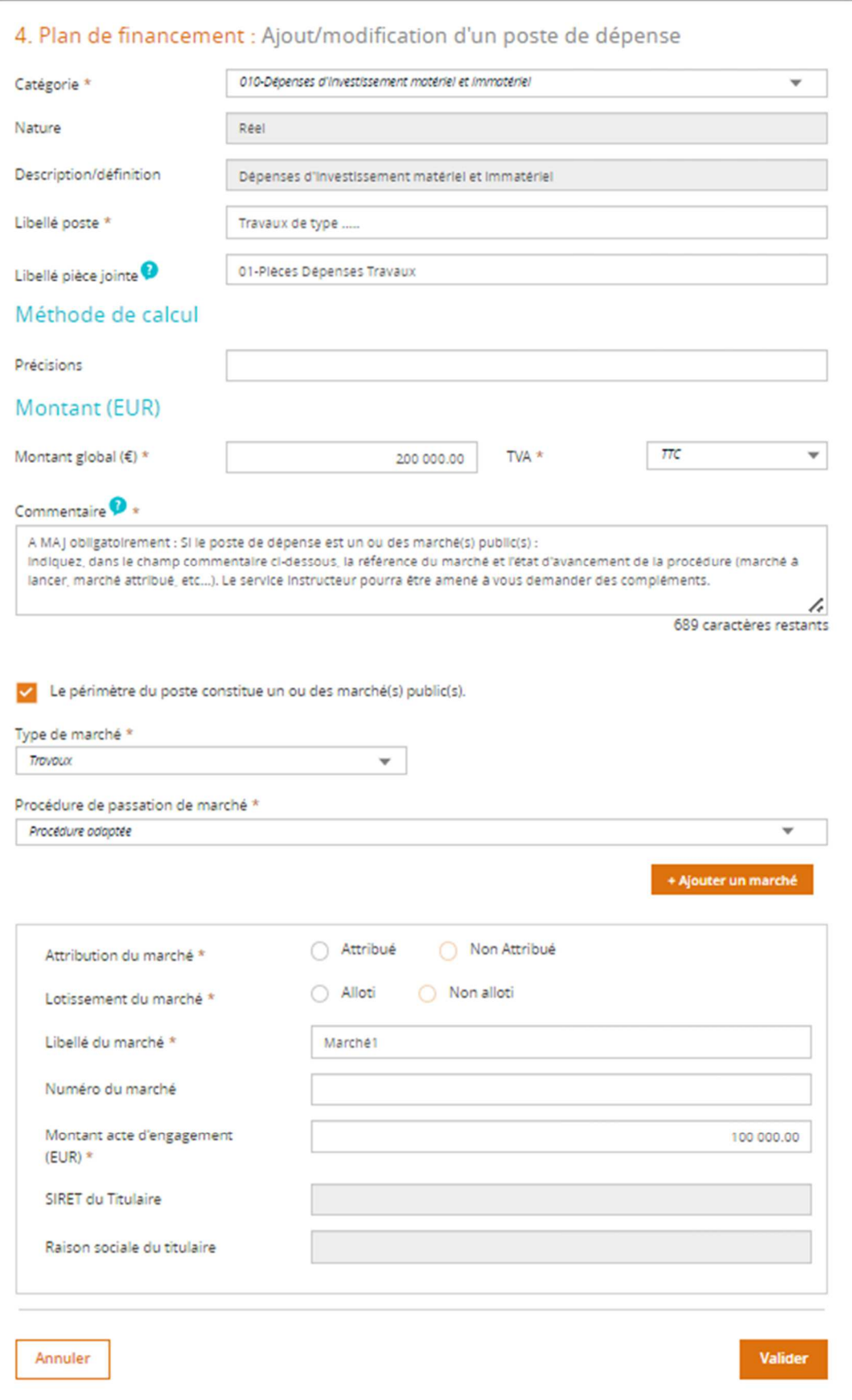

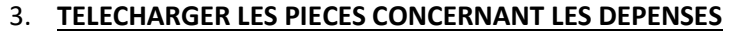

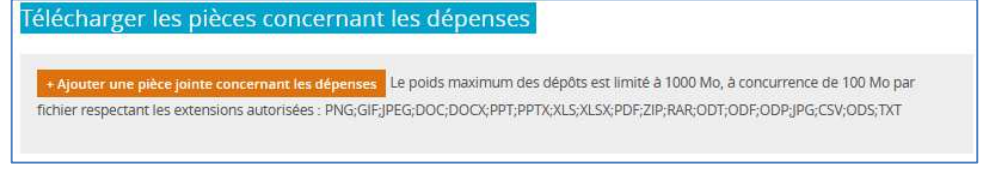

Vous devez joindre toutes les pièces relatives à vos prévisions de dépenses.

**Pour faciliter la consultation et le classement des documents, leur titre doit être explicite et concorder bien sûr avec le titre donné dans le poste de dépenses.** 

Cliquer sur le bouton + Ajouter une pièce jointe concernant les dépenses L'ajout de pièces jointes se fait  $(1)$  $\rightarrow$  soit par sélection de fichiers depuis votre explorateur  $\rightarrow$  soit par glisser/déposer  $\left( 1\right)$ Déposez vos fichiers ici en les glissant dans l'interface ou en les sélectionnant depuis votre explorateur Sélectionner le(s) fichier(s) que vous voulez télécharger : le rapport de transfert passe Rapport de transfert au vert quand la pièce est  $0.00$ acceptée (vérification anti-01-Pièces Dépenses Travaux.docx Pièce acceptée Ko  $(2)$ virus)  $(2)$ .  $0.00$ 02-Ressources.docx Pièce acceptée Ko 2 éléments sélectionnés | ◎ 面 Cocher les pièces pour les  $\blacksquare$  Nom Taille Catégorie sélectionner et cliquer sur 3 01-Pièces Dépenses « Valider »  $(3)$ 0.00 Ko Communication 02-Ressources.docx 0.00 Ko Communication Item par page 5  $1 - 2$  cur  $2$ IK.  $\overline{\left\langle \right\rangle }$  $\rightarrow$  $\geq$ Fermer Valider

Vérifiez que vous validez la sélection des pièces.

Assurez-vous que les documents ont été téléchargés en constatant leur présence dans cet espace du formulaire (le libellé de chaque pièce doit être lisible en dessous du bouton "+Ajouter une pièce jointe....").

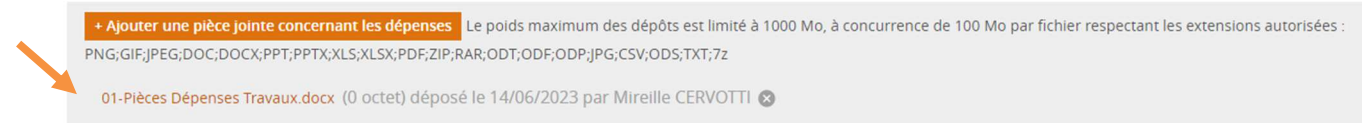

### *4.4.2. Le tableau des ressources*

#### 1. **COMPLETEZ LE TABLEAU DES RESSOURCES :**

- Indiquez le montant de l'aide UNION EUROPEENNE sollicitée conformément au taux d'aide défini dans le DOMO, à consulter sur le site *europa.corsica*.
- Cliquez sur **"+ Ajouter un financement"** pour ajouter les éventuels autres co-financeurs du projet : sélectionnez un Financement puis un Financeur dans les listes de valeurs. **ATTENTION si vous ne trouvez pas, sur liste, le financeur correspondant, utiliser la colonne « Précisions » pour donner des informations sur le co-financeur**
- Renseignez pour chaque co-financeur le montant et la date de l'engagement juridique [EJ] si celle-ci est disponible

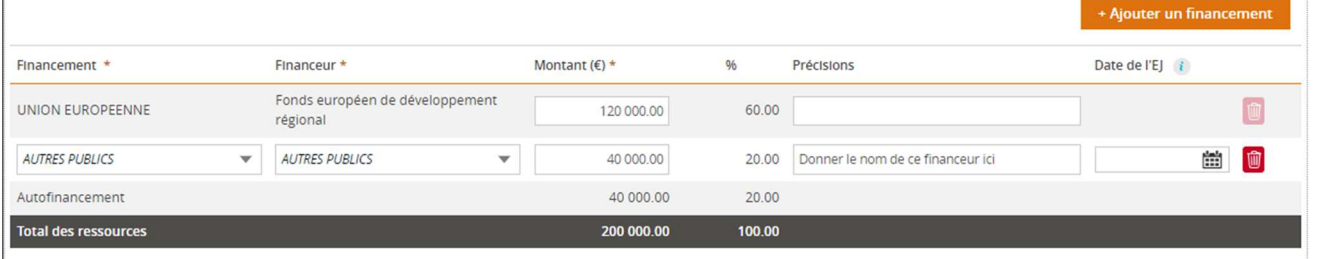

#### **2. TELECHARGEZ LES PIECES CONCERNANT LES RESSOURCES :**

En cliquant sur le bouton + Ajouter une pièce jointe concernant les ressources , ajoutez les pièces attestant de l'engagement de chaque co-financeur (convention, arrêté attributif pour les co-financeurs publics ou délibérations, ou autres attestations pour les co-financeurs privés).

**Le cas échéant prévoir une attestation sur l'honneur du demandeur certifiant qu'il prendra à sa charge les cofinancements non acquis** ; dans ce cas une délibération complémentaire peut-être nécessaire et devra être jointe au dossier de demande).

Le fonctionnement du dépôt est identique à celui du paragraphe précédent page18.

### *4.5. ETAPE 5 : les indicateurs*

#### 5. Indicateurs

Chaque opération contribue à justifier de la réalisation des objectifs du programme. C'est la raison pour laquelle chaque opération fait l'objet d'un suivi à travers des indicateurs de réalisation et de résultat. Ces indicateurs sont différents selon la nature de l'opération. **Leur renseignement est obligatoire.**

Renseignez les valeurs prévisionnelles pour chaque indicateur. Si l'indicateur proposé n'est pas adapté à votre projet, saisissez "0" puis préciser le motif dans le champ "Commentaire".

Utilisez l'icône du crayon de la colonne action pour accéder à la saisie des valeurs

Une fois validées par le service instructeur, et stabilisées, ces prévisions feront l'objet d'un suivi, tout au long de la vie du dossier. En fin d'opération, vous devrez ainsi déclarer et apporter toutes les justifications sur les valeurs réalisées et les éventuelles différences avec les prévisions de départ.

**Le service instructeur peut revenir vers vous pour obtenir des justifications sur les valeurs affichées.** 

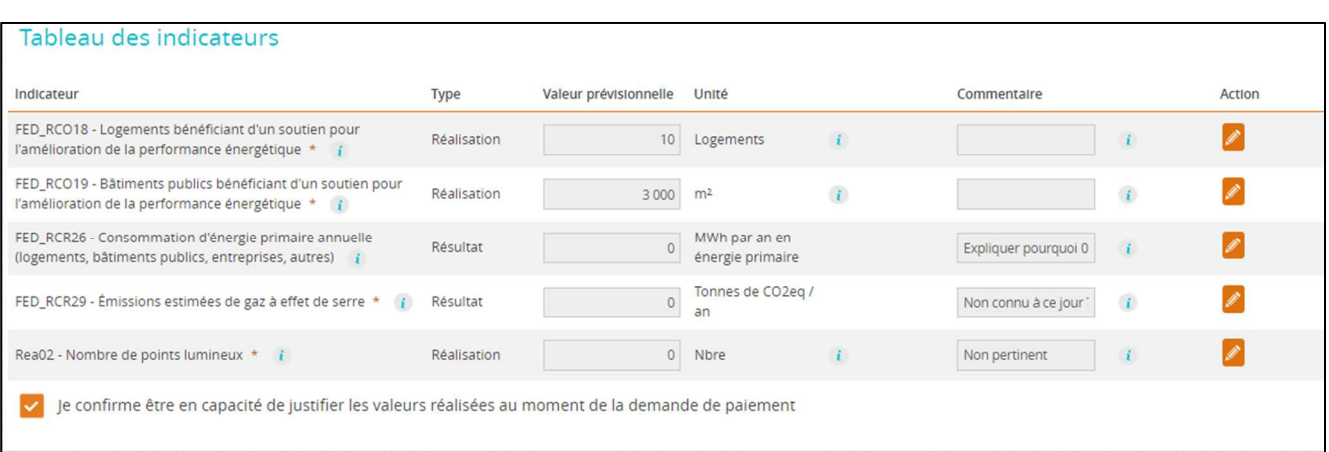

#### **Attention** : vous devez cocher cette case confirmant votre capacité à justifier les valeurs réalisées, avant de pouvoir passer aux étapes suivantes ou revenir aux étapes précédentes :

e confirme être en capacité de justifier les valeurs réalisées au moment de la demande de paiement

### *4.6. ETAPE 6 : Autres obligations »*

#### **Bloc N°1 : Obligations liées à la commande publique du porteur principal** :

Obligations liées à la commande publique du porteur principal<sup>0</sup>

Obligations liées à la commande publique du porteur principal

Le respect des principes de la commande publique (liberté d'accès, égalité de traitement entre les candidats et transparence des procédures) est une condition à l'attribution d'une aide européenne, quelle que soit la personnalité juridique du bénéficiaire et dès le premier euro. Le respect de ces principes sera vérifié par le service instructeur au moyen de justificatifs adaptés au régime auquel vous êtes soumis.

#### Dans ce bloc, vous devez répondre à deux questions.

#### 1. TYPE DE PERSONNE MORALE DU PORTEUR DE PROJET

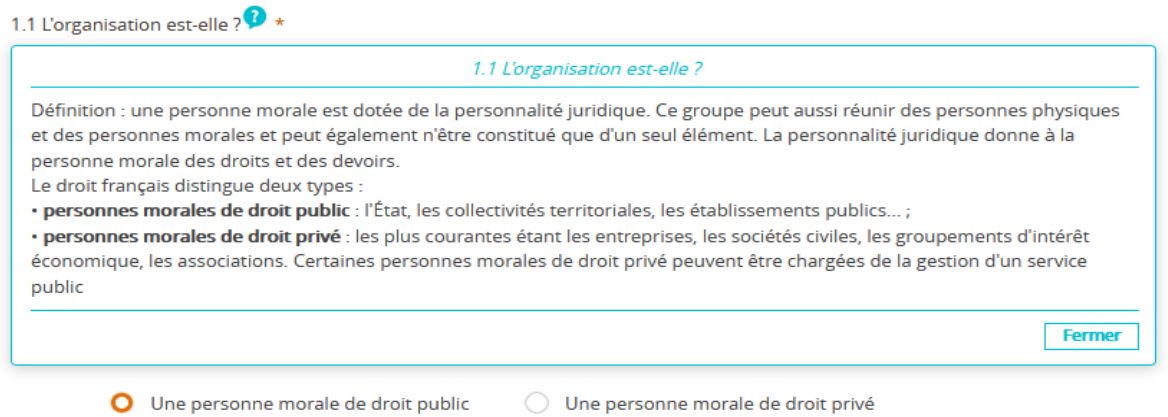

#### 2. MARCHÉS PUBLICS OU AUTRES CONTRATS

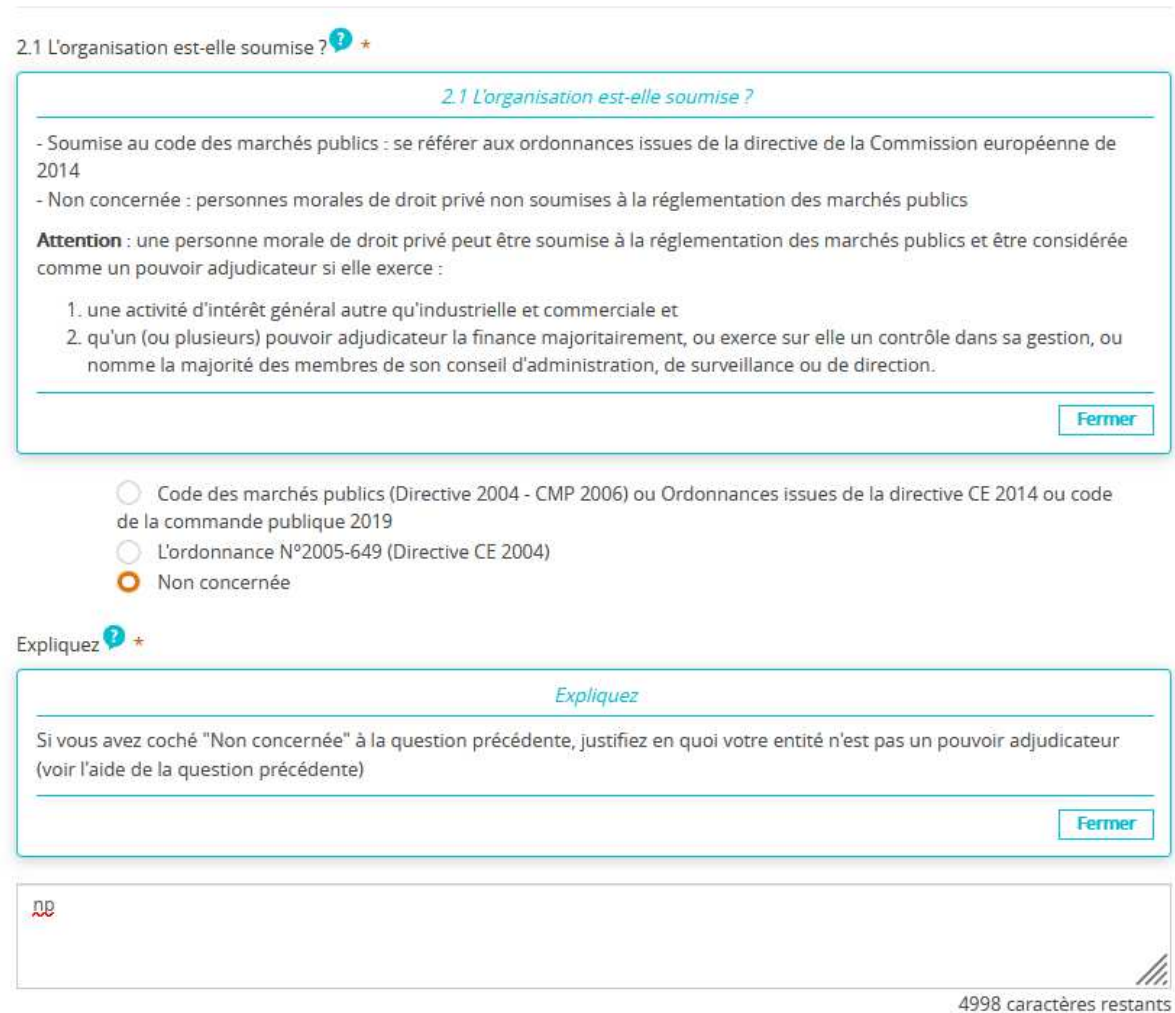

#### **Bloc N°2 : Publicité**

Dans ce bloc, vous allez pouvoir décrire les actions de publicité que vous allez entreprendre pour votre opération (support, date, cible visée...).

**Rappel de l'obligation de publicité :** tous les participants au projet et tous les partenaires mobilisés pour sa mise en œuvre doivent être informés du financement européen, par tous les supports appropriés comportant l'emblème européen et une mention indiquant que le projet est cofinancé par le fonds UE concerné (FEDER/FSE+). Consulter les règles en matière d'obligations de communication sur le site www.europa.corsica, **consulter le site.**

 Il est à noter que les informations relatives au projet, dès lors qu'il est programmé, seront publiées sur un site internet (nom du bénéficiaire, nom du projet, résumé du projet, dates de début et de fin du projet, total des dépenses éligibles du projet, taux de cofinancement UE, code postal du projet ou tout autre indicateur, pays, dénomination de la catégorie d'intervention dont relève le projet).

#### **Bloc N°3 : Prise en compte des principes horizontaux de l'U.E.**

La Stratégie UE 2021/2027 vise « une Europe plus intelligente, plus verte, plus connectée, plus sociale et plus proche des citoyens ». Sa mise en œuvre est fondée sur les principes horizontaux définis par le Traité sur l'Union européenne du 26/10/2012 notamment l'égalité des genres, l'égalité femmes-hommes, la non-discrimination et l'égalité des chances et le développement durable.

Pour pouvoir être soutenu par les programmes européens, votre projet doit concourir à l'atteinte de ces principes, de façon :

∙ directe : il s'agit de l'objet même de votre projet ou de l'un de ses objets,

∙ indirecte : Il ne s'agit pas du cœur de votre projet, mais son contexte général et/ou votre structure (votre organisation interne) y concoure(nt).

Sélectionnez le niveau de prise en compte situé sur la droite en cliquant sur la petite flèche puis indiquez dans quelle mesure votre structure ou votre projet prend en compte le principe dans le champ commentaire.

Les autorités de gestion en charge des programmes opérationnels doivent vérifier l'application de ces principes aux projets qui bénéficient de financements européens. **Vous devez indiquer ici si le projet prend en compte ces principes horizontaux de l'Union Européenne, de façon faible, moyenne, forte ou ne les prend pas en compte ("non pertinent") et expliquer de quelle manière ils sont couverts.** 

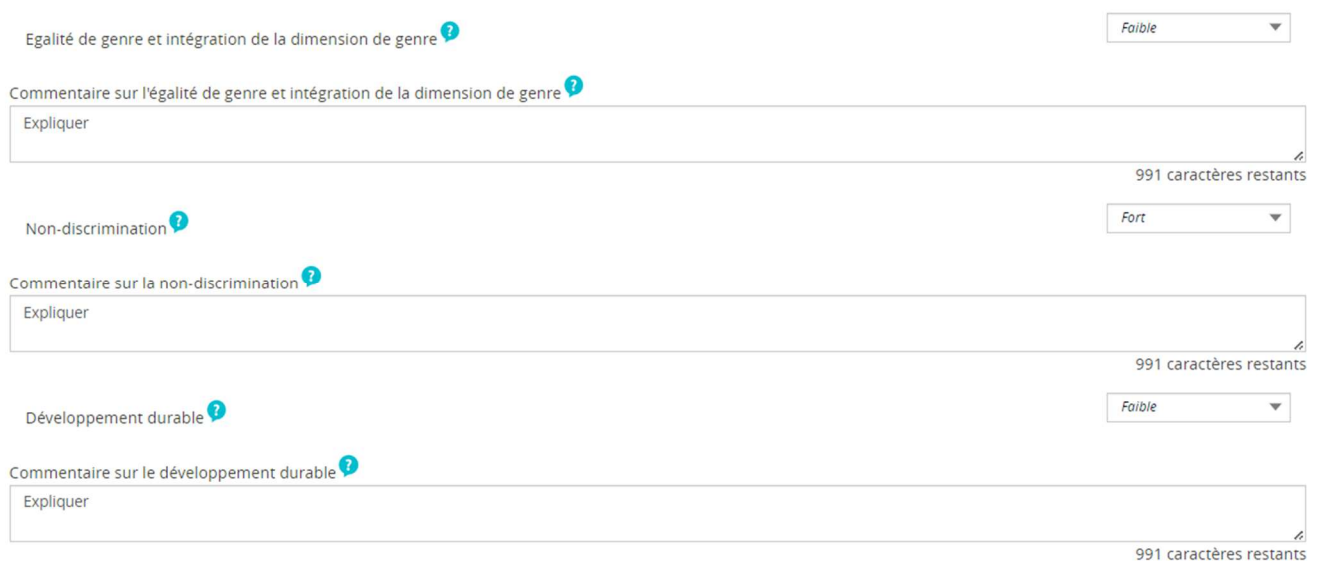

**→** Egalité de genre et intégration de la dimension de genre : Ce principe signifie que l'égalité entre les femmes et les hommes doit être prise en compte à toutes les étapes de la mise en œuvre des fonds européens. L'article 9 du règlement cadre (UE) n° 2021/1060 relatif aux FESI précise que « Les États membres et la Commission veillent à ce que l'égalité entre les hommes et les femmes, l'intégration des questions d'égalité entre les hommes et les femmes et l'intégration de la dimension de genre soient prises en compte et favorisées tout au long de l'élaboration, de la mise en œuvre, du suivi et de l'évaluation des programmes ainsi que lors de l'établissement de rapports à leur sujet ».

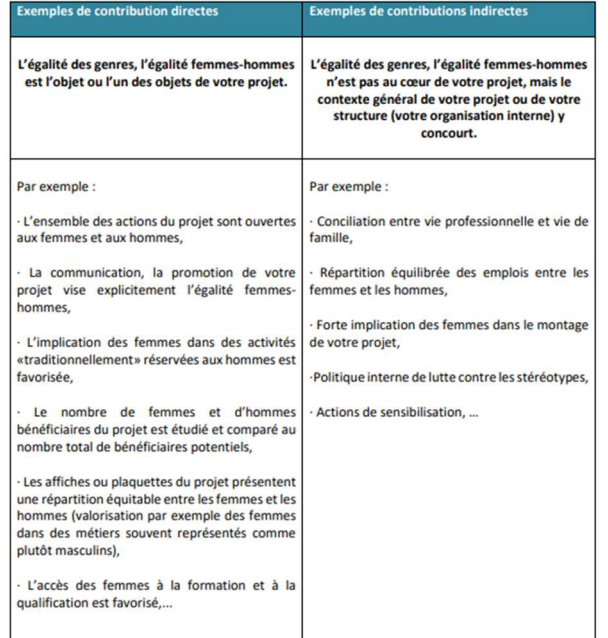

→ Egalité des chances et la non discrimination : L'article 9 du règlement cadre (UE) n° 2021/1060 relatif aux FESI précise que « les États membres et la Commission prennent les mesures appropriées pour prévenir toute discrimination fondée sur le sexe, l'origine raciale ou ethnique, la religion ou les convictions, le handicap, l'âge ou l'orientation sexuelle lors de l'élaboration, de la mise en œuvre, du suivi et de l'évaluation des programmes ainsi que lors de l'établissement de rapports à leur sujet. En particulier, l'accessibilité pour les personnes handicapées est prise en compte tout au long de l'élaboration et de la mise en œuvre des programmes ».

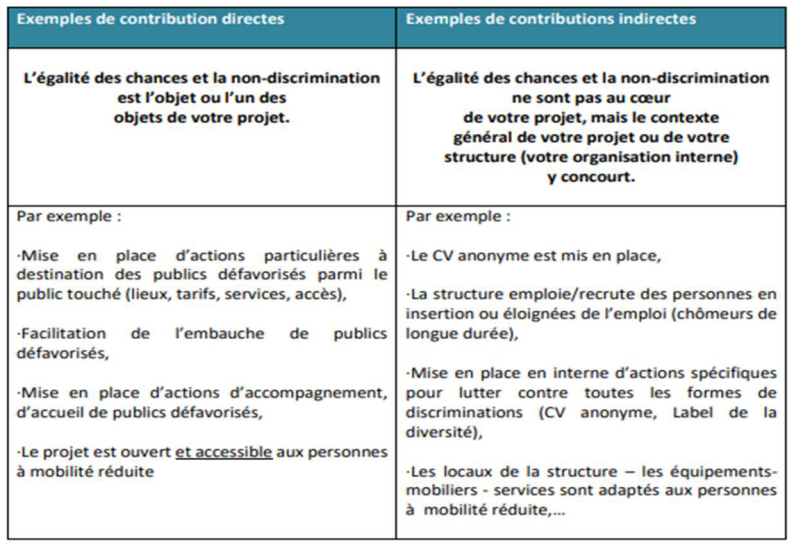

**→** Développement durable : Depuis l'adoption de l'Agenda 2030 en septembre 2015, la Commission a publié plusieurs documents de réflexion sur la mise en œuvre des objectifs de développement durable (ODD), parmi lesquels la communication de décembre 2017 « prochaines étapes pour un futur européen durable » et le papier de réflexion de janvier 2019 « vers une Europe durable en 2030 ». L'article 9 du règlement cadre (UE) n° 2021/1060 relatif aux FESI précise que « les objectifs des Fonds sont poursuivis conformément à l'objectif consistant à promouvoir le développement durable énoncé à l'article 11 du traité sur le fonctionnement de l'Union européenne, compte tenu des objectifs de développement durable des Nations unies, de l'accord de Paris et du principe consistant à «ne pas causer de préjudice important». Les objectifs des Fonds sont poursuivis dans le plein respect de l'acquis de l'Union dans le domaine de l'environnement ».

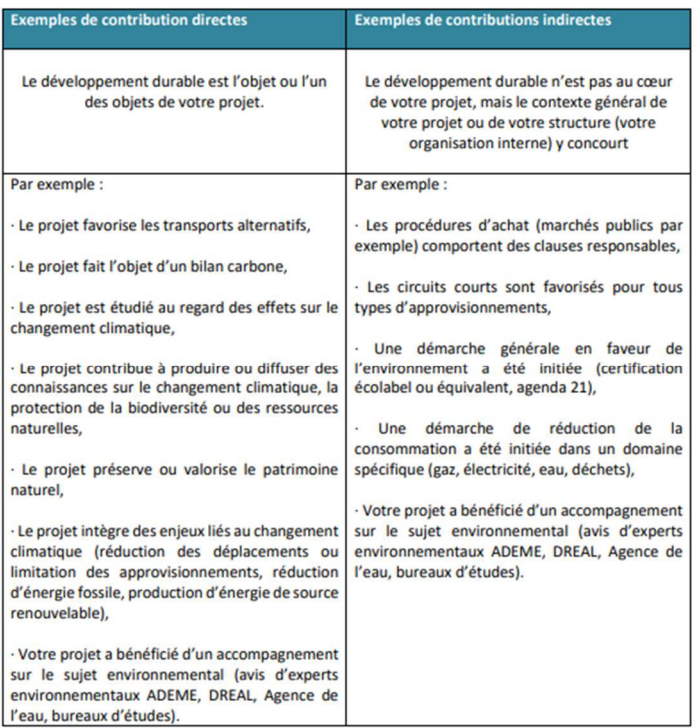

#### **Bloc N°4 : Régime d'aides d'Etat**

Vous devez indiquer ici si vous pensez que votre opération est concernée par la réglementation des aides d'état (\*). Si oui, listez dans le tableau ci-dessous l'ensemble des aides publiques perçues au cours des 3 dernières années (aides, bonifications d'intérêt, exonérations fiscales, apport en nature, ...).

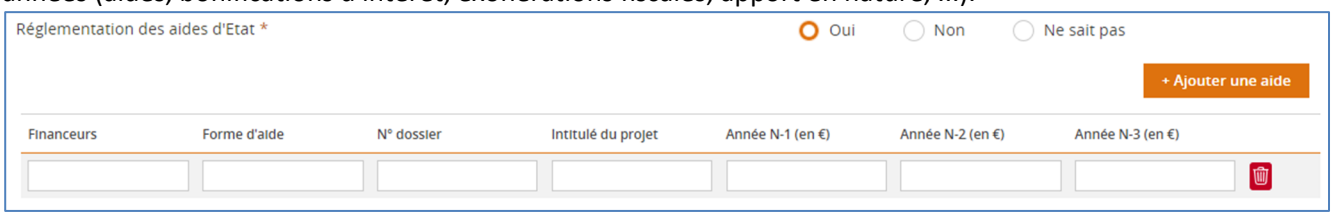

En effet pour certains dossiers concurrentiels (ex : aide de minimis, aide de minimis SIEG), la règlementation européenne limite le montant des aides cumulées pour une même entreprise sur trois années fiscales consécutives.

Le service instructeur sera amené à vous questionner pour finaliser son instruction et caractériser l'aide.

Une aide d'État est caractérisée si elle remplit les 4 critères cumulatifs suivants :

- elle est accordée à une entreprise ayant une activité économique située dans un État membre ;
- elle est octroyée par une autorité publique (État, établissement public, collectivité territoriale, agence de l'eau, etc.) au moyen de ressources d'Etat et imputables à l'Etat ;
- elle procure un avantage sélectif c'est-à-dire qu'elle favorise certaines entreprises ou productions ;
- elle fausse ou menace de fausser la concurrence.
- elle affecte les échanges entre Etats membres

(\*) Qu'est-ce qu'un régime d'aide d'Etat ? L'Union européenne a construit son marché intérieur sur la base de la libre concurrence entre les entreprises (\*\*) entendues au sens large.

En référence à l'article 107 du Traité sur le Fonctionnement de l'Union européenne (TFUE), toute aide publique qui viendrait fausser le jeu de la concurrence en apportant un avantage à une entreprise plutôt qu'à une autre est donc considérée contraire à la réglementation communautaire désignée comme une « aide d'Etat ».

Toute fois le Traité sur le Fonctionnement de l'Union européenne (TFUE) prévoit des dérogations permettant aux pouvoirs publics d'accorder des aides d'Etat à certaines entreprises.

Les conditions d'octroi de ces aides sont strictement encadrées par la Commission Européenne. L'octroi d'une aide d'Etat doit se faire sur la base d'un régime d'aide autorisée par la Commission. Il peut s'agir d'un régime notifié ou exempté de notification, d'un règlement directement applicable ou d'une décision.

Le Régime Général d'Exemption par Catégories (RGEC) reprend l'intégralité des aides d'Etat que la Commission européenne considère comme n'affectant pas la libre concurrence sur le marché communautaire. Ce RGEC est décliné en « régimes d'aide exempté » par secteur et catégories d'aide.

Pour aller plus loin : https://www.europe-en-france.gouv.fr/fr/aides-d-etat/regimes-d-aide

(\*\*) Qu'est-ce qu'une entreprise selon la réglementation européenne ? Toute entité indépendamment de sa forme juridique qui exerce une activité économique (\*\*\*) est considérées comme une entreprise au regard du droit européen.

Tout porteur de projet, peu importe son statut, peut donc être considéré comme une « entreprise ».

De ce fait, les collectivités territoriales, les établissements publics et les associations ayant une activité économique sont considérés comme des entreprises selon le droit européen

(\*\*\*)Qu'est-ce qu'une activité économique selon la réglementation européenne ? Il s'agit de la mise sur le marché de biens et de services MEME sans but lucratif.

En principe, TOUTE ACTIVITE consistant à offrir des biens ou des services sur le marché quel que soit le statut juridique de la structure et son mode de financement, peut être considéré comme ECONOMIQUE, sauf exceptions spécifiquement listées :

- Armée, police, sécurité, contrôle aérien, contrôle trafic maritime, surveillance anti-pollution, organisation carcérale, collecte des données à des fins publiques ;
- Régimes de sécurité sociale ;
- Infrastructures publiques non destinées à une exploitation commerciale ;
- Activité d'université et d'organismes de recherche : activité de formation, activités de R&D indépendantes en vue de connaissance plus étendue et d'une meilleure compréhension, diffusion des résultats de recherche.

#### **Bloc N°5 : Autres dispositions réglementaires**

Deux questions doivent être complétées listées ci-dessous avec aide à la saisie

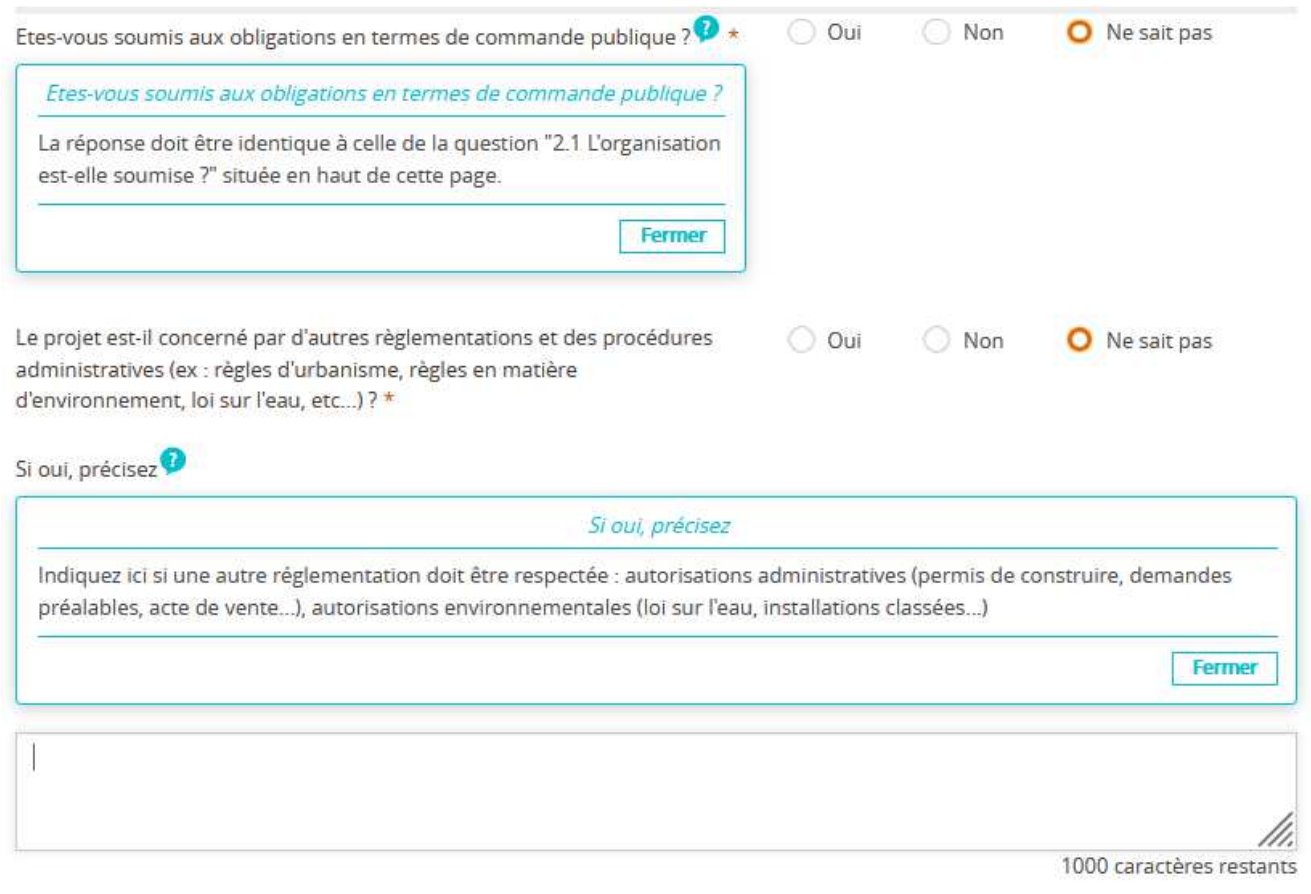

### *4.7. ETAPE 7 : Pièces justificatives et envoi de la demande de subvention*

#### **1. JOINDRE TOUTES LES AUTRES PIECES JUSTIFICATIVES, (hors dépenses et ressources) :**

• **Quelles pièces ?** La liste des pièces à fournir au dépôt de la demande de subvention est téléchargeable sur le site **europa.corsica**.

Tous les porteurs de projet doivent joindre à leur demande une **attestation d'absence de conflits d'intérêts** dont le modèle est téléchargeable à cette étape, paragraphe « Les pièces complémentaires », en cliquant sur « Télécharger le document listant les pièces complémentaires ».

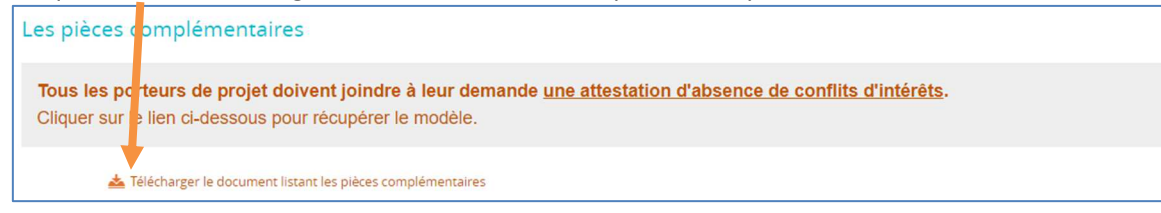

ATTENTION : Les pièces relatives aux dépenses et ressources prévisionnelles ne sont pas à rajouter ici puisque déjà téléchargées à l'étape 4.

• **Comment déposer ?** Le dépôt des pièces s'effectue au niveau du paragraphe « Transmettre les pièces » en cliquant sur le bouton **« + Ajouter une pièce justificative ».** 

Transmettre les pièces A Ajouter une pièce justificative Le poids maximum des dépôts est limité à 1000 Mo, à concurrence de 100 Mo par fichier respectant les extensions autorisées : PNG;GIF;JPEG;DOC;DOCX;PPT;PPTX;XLS;XLSX;PDF;ZIP;RAR;ODT;ODF;ODP;JPG;CSV;ODS;TXT;7Z

Le fonctionnement du dépôt est identique à celui décrit à la page18.

**Une attention toute particulière doit être portée à l'identification des pièces jointes :** il est conseillé de les numéroter et de les intituler le plus clairement possible. Exemple : 01 – Bulletin de salaire / 02 – Statut de la structure …

**L'instructeur contrôleur en charge de votre dossier est à même de vous demander toute autre pièce justificative lui permettant de réaliser l'instruction du dossier. Il pourra préciser et compléter cette liste selon la nature de l'opération, du bénéficiaire.** 

N'hésitez pas à solliciter le service instructeur ou envoyez vos questions à l'adresse support *aidesfederfse@isula.corsica*.

#### **2. ENVOYER VOTRE DEMANDE EN SUIVANT LES ETAPES SUIVANTES :**

#### → Cocher « J'atteste sur l'honneur... » dans la partie « Attestation sur l'honneur » et prenez connaissance des obligations du porteur

Attestation sur l'honneur<sup>2</sup> Je soussigné(e) qualité de signataire et représentant légal, sollicite une aide européenne au programme Programr stinée à la réalisation de l'opération intitulée : test. Rappel du montant de l'aide européenne demandée : 1 500.00 EUR, pour un coût total de l'opération de 2 250.00 EUR l'atteste sur l'honneur · L'exactitude des renseignements de la demande d'aide, · La régularité de la situation fiscale et sociale de la structure. · Oue le projet n'est pas achevé ou totalement mis en oeuvre au moment du dépôt de la demande d'aide. . Ne pas avoir sollicité d'autres ressources publiques et privées que celles présentées dans le présent dossier · Ne pas avoir sollicité d'autres fonds ou de programmes européens pour financer les dépenses de ce projet, · Ne pas faire l'objet d'une procédure collective (ex : redressement, liquidation...) liée à des difficultés économiques, et ne pas être considéré comme une entreprise en difficulté au regard de la règlementation européenne des aides d'Etat. · Ne nas être en situation de conflit d'intérêt nour ce projet l'ai pris connaissance des obligations du porteur de projet et m'engage à les respecter en cas d'octroi de l'aide : 1. Informer le service instructeur du début d'exécution effective du projet, 2. Fournir toute pièce complémentaire jugée utile pour instruire la demande et suivre la réalisation du projet, 3. Respecter les engagements de réalisation du projet, 4. Informer le service instructeur en cas de modification du projet (ex : période d'exécution, localisation du projet, engagements financiers...) y compris en cas de changement de ma situation (fiscale, sociale...), de ma raison sociale, etc. 5. Ne pas apporter de modifications importantes affectant la nature, les objectifs ou les conditions de mise en oeuvre du projet, ou d'opérer un changement de propriété du bien cofinancé le cas échéant, ou délocaliser l'activité productive cofinancée le cas échéant en debors de la zone couverte par le programme 6. Dûment justifier les dépenses pour le pajement de l'aide européenne. 7. Dûment justifier sur pièces les valeurs réalisées des indicateurs. Attention : Nous vous recommandons de vous reporter à la notice pour prendre connaissance des pièces justificatives que vous devrez transmettre lors de la demande de paiement. Certaines pièces doivent en effet être collectées dès le début du projet et répondre à des conditions de conformité précises. En cas d'absence de ces pièces, de non-conformité de celles-ci, la demande de paiement pourrait être jugée non recevable par le service instructeur. 8. Tenir une comptabilité séparée, ou utiliser un code comptable adéquat pour tracer les mouvements comptables du proiet. 9. Réaliser des actions de publicité et respecter la réglementation européenne et nationale en vigueur, 10. Me soumettre à tout contrôle technique, administratif, comptable et financier, et communiquer toutes pièces et informations en lien avec le projet. 11. Conserver toutes les pièces du dossier jusqu'à la date prévue dans l'acte juridique attributif d'aide, et archiver celui-ci. 12. S'il est retenu, le bénéficiaire a pris connaissance et s'engage à respecter la charte des droits fondamentaux et notamment les principes de non-discrimination des participants au projet, la protection de leurs données personnelles, l'égalité entre les femmes et les hommes, l'intégration des personnes handicapées et la protection de l'environnement. En complément, les associations et fondations bénéficiaires de fonds publics s'engagent à souscrire au contrat républicain conformément au décret n° 2021-1947 du 31 décembre 2021.

e non-respect de ces obligations est susceptible de générer un reversement partiel ou total de l'aide européenne.

#### $\rightarrow$  Cliquer sur le bouton "Imprimer la lettre d'engagement" afin de télécharger votre demande définitive.

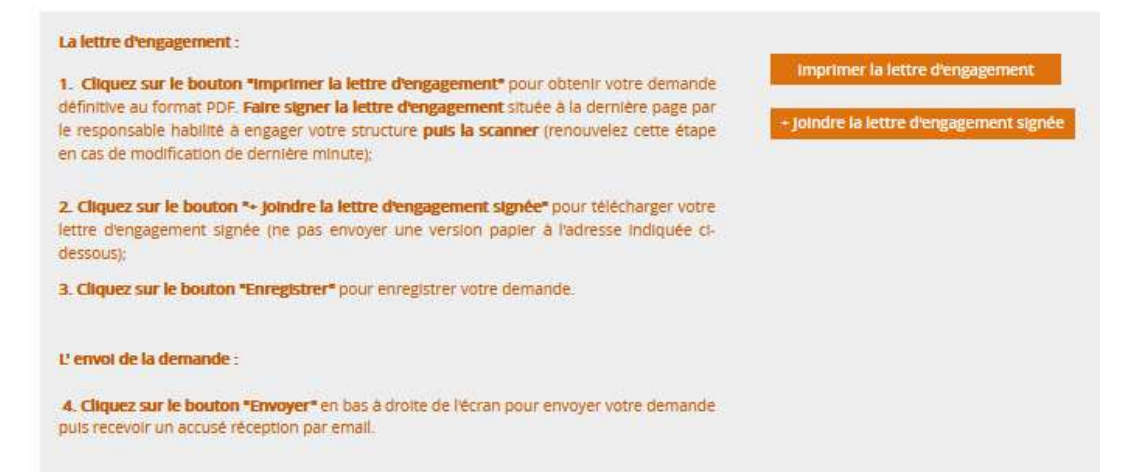

**Faire dater et signer la lettre d'engagement à la fin du document par la personne habilitée à engager la structure** (renouveler cette étape 2 en cas de modification de dernière minute) ;

 $\rightarrow$  Scanner la lettre d'engagement signée au format PDF ;

 $\rightarrow$  Cliquer sur "+ Joindre la lettre d'engagement signée" pour importer ce document dans e-Synergie ; **Vérifiez la présence du document dans cet espace du formulaire** : le titre du document doit apparaître en dessous du bouton « + Joindre la lettre d'engagement signée ».

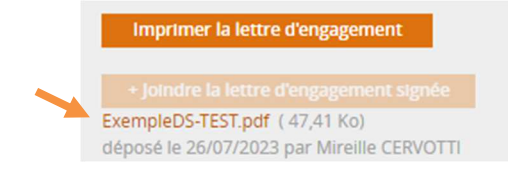

- $\rightarrow$  Cliquer sur "Enregistrer" en bas de l'écran;
- → Cliquez sur "Envoyer" B Envoyer en bas à droite de l'écran pour terminer l'envoi de votre demande et recevoir l'accusé réception

#### Vous recevrez ensuite un **accusé réception du dépôt de votre demande par mail**.

Le service instructeur va recevoir un email de notification. L'instructeur en charge de votre dossier reviendra vers vous dès le début de son instruction et pourra vous demander des informations, pièces complémentaires.

Vous pourrez constater l'état d'avancement de votre demande dans le menu **« Tableau de bord »** de la page d'accueil du portail :

#### **Type d'avancement pour la demande de subvention (DS) :**

- **Brouillon** : la DS est en cours de saisie
- **Envoyé** : la DS a été envoyée
- **A corriger** : la DS a été renvoyée par le service instructeur pour correction
- **Instruction** : la DS a été importée dans le logiciel de traitement de l'AG
- **Traité** : la DS a été conventionnée

 **Rejeté** : **la DS a été rejetée par le SI.** La demande n'est plus modifiable, une autre demande doit être saisie si nécessaire.

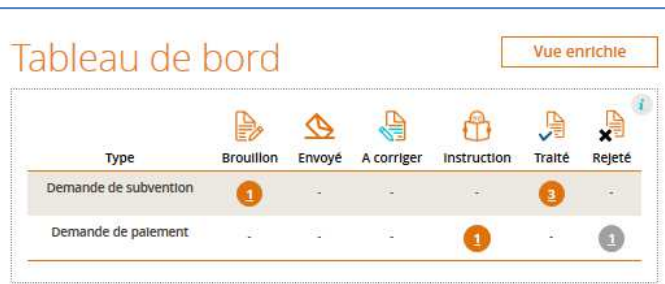

### *5. Fonctionnalités d'échanges après transmission de la DS*

**Si vous avez besoin d'apporter de nouvelles pièces à la DS après son envoi officiel, et si le service instructeur vous en fait la demande**, vous pourrez être amené à transmettre ces pièces via le portail en utilisant la fonctionnalité d'échange dont les étapes sont décrites ci-dessous :

 $\rightarrow$  Rechercher la demande : par exemple en cliquant sur Rechercher

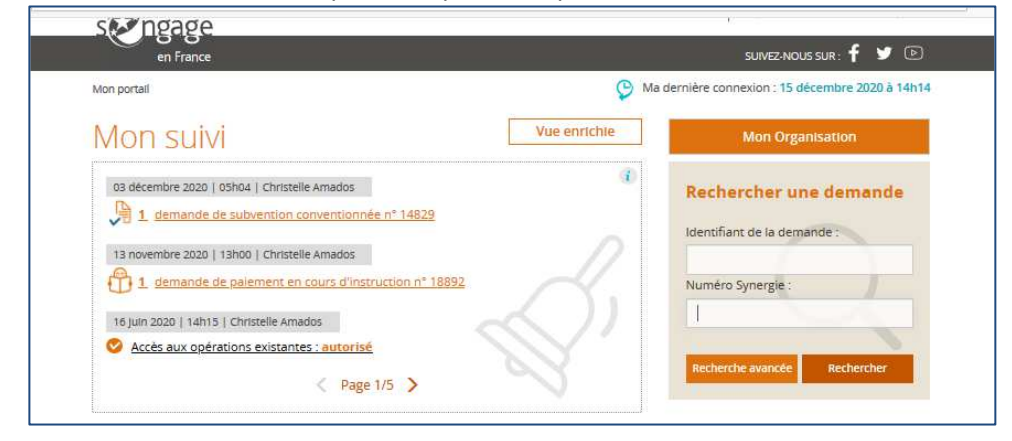

 $\rightarrow$  Sélectionner la demande pour laquelle vous devez apporter une pièce complémentaire et cliquer sur le pour l'ouvrir

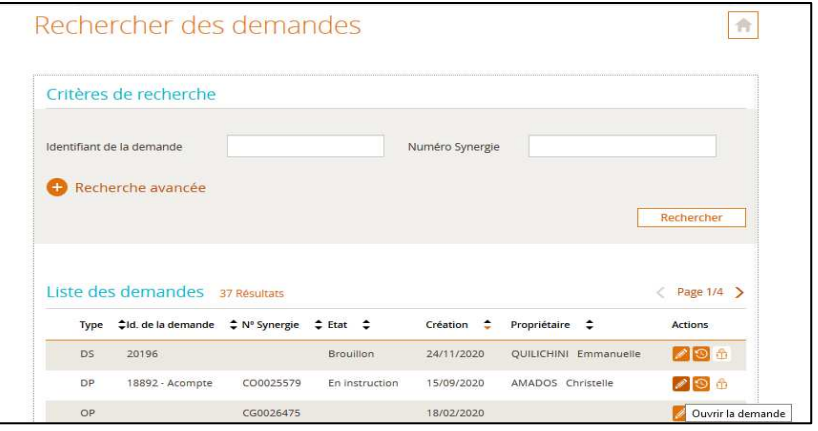

 $\rightarrow$  Cliquer sur l'icône Communication

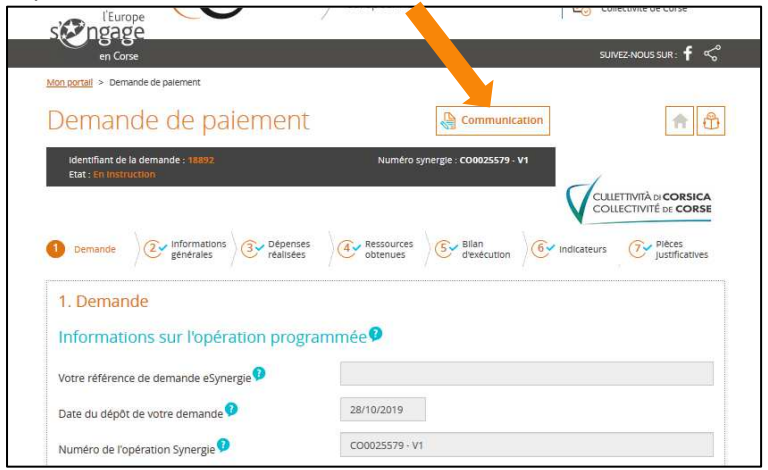

#### $\rightarrow$  Donner un titre, saisir un message

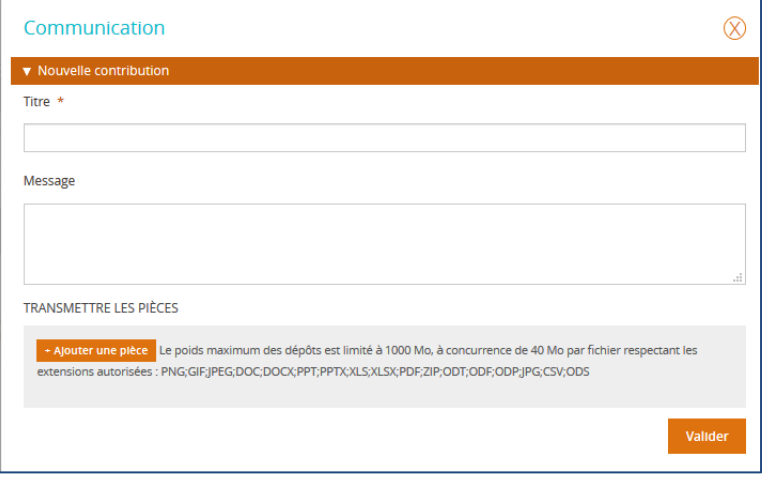

- $\rightarrow$  ajouter la ou les pièces demandées par le service instructeur :
	- Accéder à votre navigateur en cliquant sur la flèche  $(1)$ ,
	- Sélectionner le(s) fichier(s) que vous voulez télécharger : le rapport de transfert passe au vert quand la pièce est acceptée (vérification anti-virus)  $(2)$ ,
	- Cocher les pièces pour les sélectionner et cliquer sur « Valider » 3

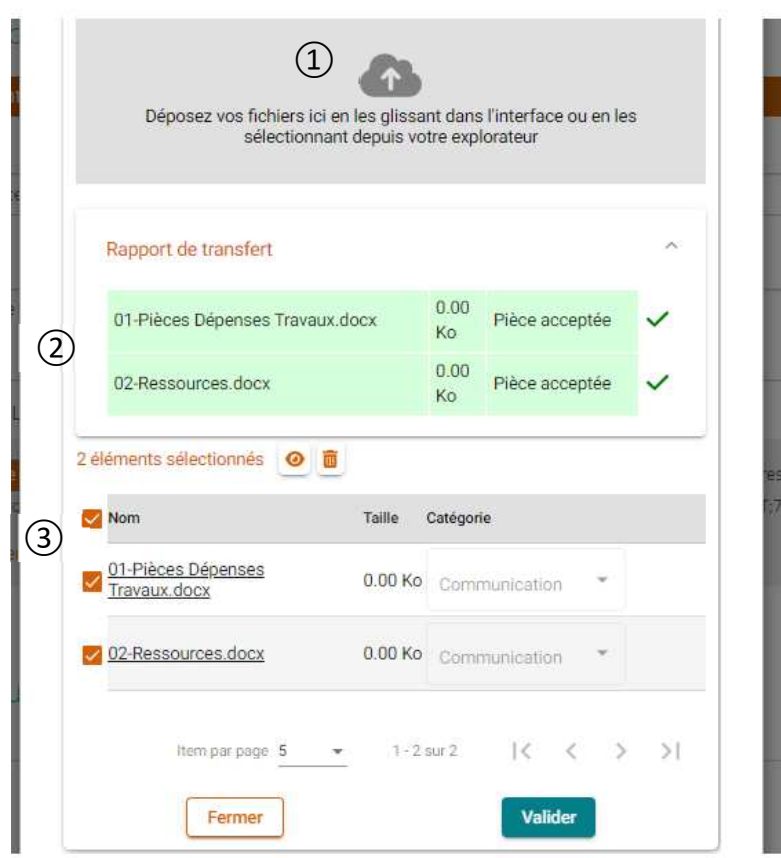

 $\rightarrow$  S'assurer de la présence de toutes les pièces téléchargées, et cliquer sur Valider

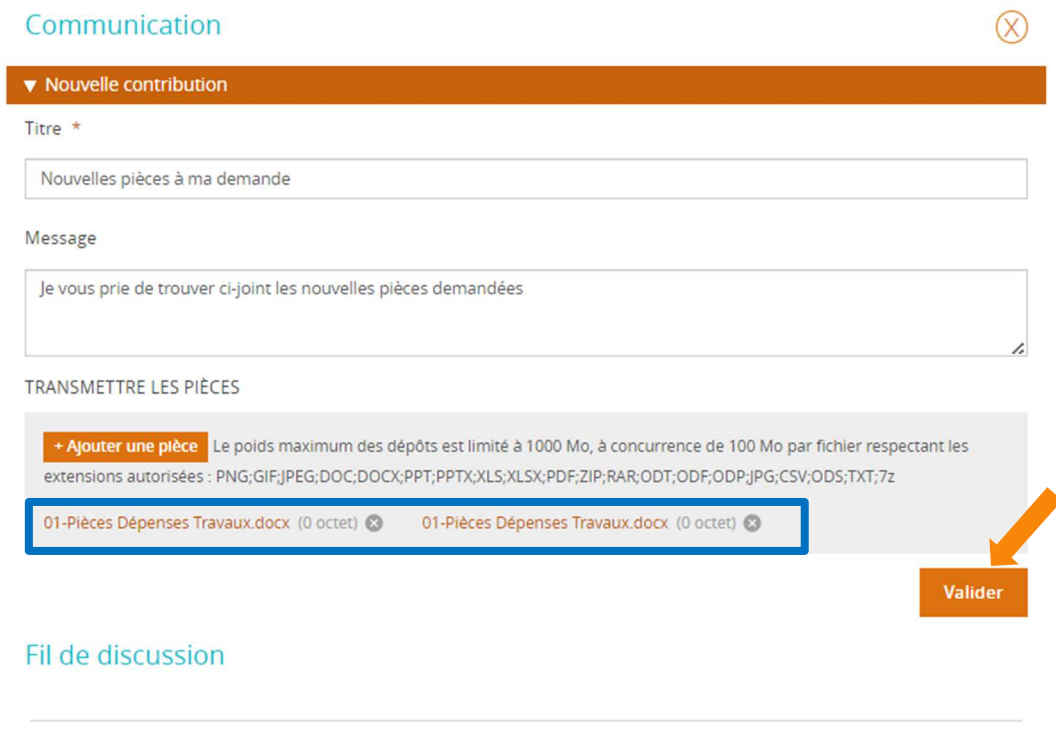

Vous pourrez accéder à cet historique à tout moment

### *6. Annexes*

Annexe 1 : Définition des catégories de dépenses

DOCUMENTS A TELECHARGER SUR LE SITE www.europa.corsica ou à demander à l'autorité de gestion à cette adresse aidesfederfse@isula.corsica :

- o DOMO du programme Feder-FSE+ Corse 2021-2027
- o **Liste des pièces à fournir au dépôt de la demande de subvention**
- o Modèle d'attestation d'absence de conflit d'intérêt
- o Le guide des indicateurs du programme Feder-FSE+ Corse 2021-2027 *(en cours de rédaction)*
- o Les obligations d'information et de publicité des bénéficiaires
- o Kit logos